# (I)JABEZPOS 基礎操作使用手冊

# -JabezPOS 餐飲後結版

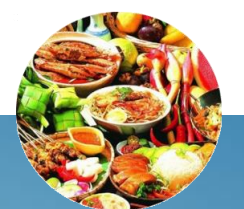

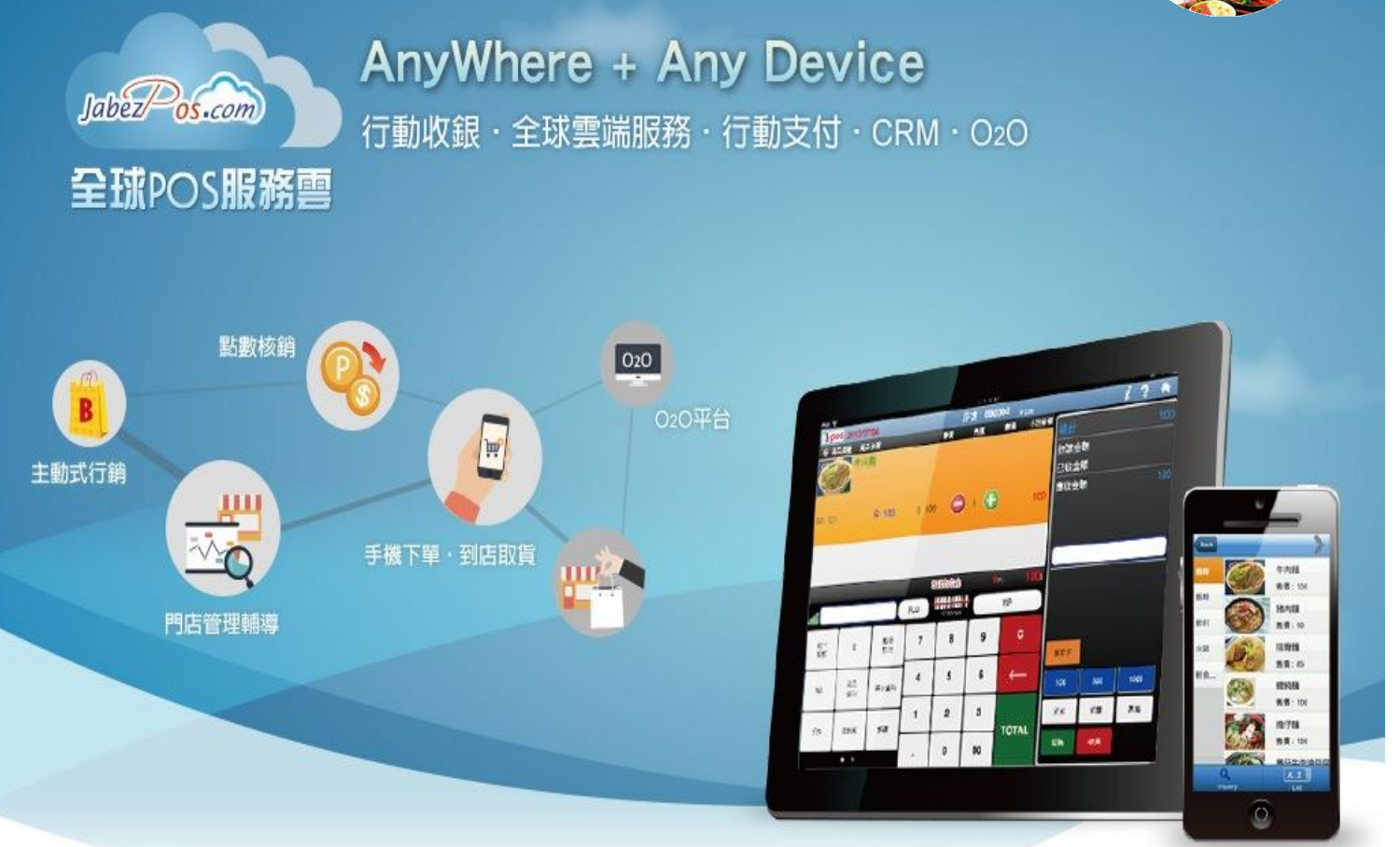

# **support@bethel.com.tw 版本:201706282**

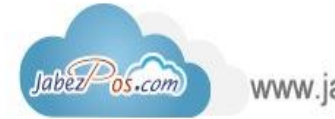

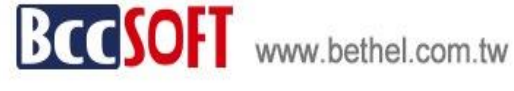

快速查詢目錄

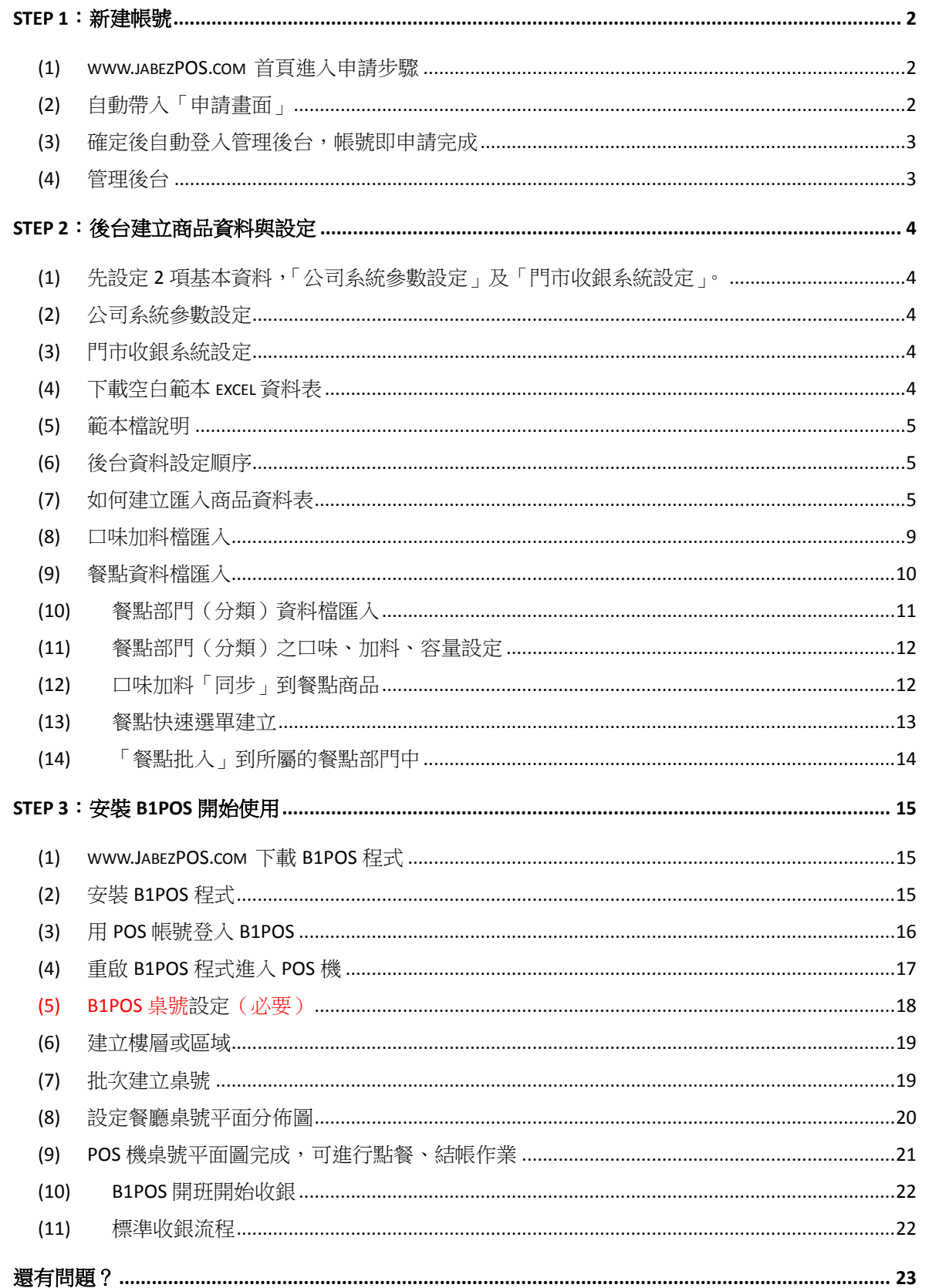

**Step 1: 新建帳號 (1) www.jabezPOS.com 首頁進入申請步驟** -<br>- [S] Omail E3 Appddiff E3 Occupt Appdfff E3 Occupt □ 従正確入 +q+ 市国 □ caller工具 □ cotleck ⑤ Onsmant and Spell C… - ① Occupt 銀澤 を実現于中<br>- E3 Omail E3 Appddiff E3 Occupt Appdfff E3 Occupt □ 従正確入 +q+ 市国 □ caller工具 □ cotleck ⑥ **1.點此開始申請** 。<br>最新消息 服務特色 重品 ▽ 硬體支援 ▽ 開於我們 成功案例 審服中 全球POS服務車 **點此用[管理帳號]或 [POS 帳號],登入雲 端管理「後台」** 餐飲業的好幫手 行動支付·020電子商務·客戸管理·王動式行銷 客戶的故事 [more] 最新消息 **(2) 自動帶入「申請畫面」 例:依所自設帳號產生 管理帳號:admin@sky301 及** 雲端牛意通提升效益50 **POS 帳號:POS@sky301** 無須信用卡、無須綁約,想升級再升級 請選擇 **2.自設帳號密碼** 為商店取一個名稱 **demostore (全必填)** 請選擇 (限英數,介於五到十個字元) 零售百貨版 您的系統管理帳號: Admin@ 精晶服 密碼(限其數,介於五到十個字元) password 餐飲後結版(含桌位管理,僅支援windows作業系統) password 碓認密碼 餐飲先結版(不含桌位管理) your cell phone **您的有效** 手機 **聯絡信箱** active email address 信箱 說明 請選擇 1.零售業優先選用零售百貨版。 **提示:** svfb 驗諦碼 2.後結帳餐飲選用含桌位管理。 **依行業選擇適當版本,** 3.先結帳餐飲選擇不含桌位管 確定後不能更改版本, □ 我已閱讀並同意 服務條款 理。**如需要改版本,必須再** 確定 **重新申請新帳號!**

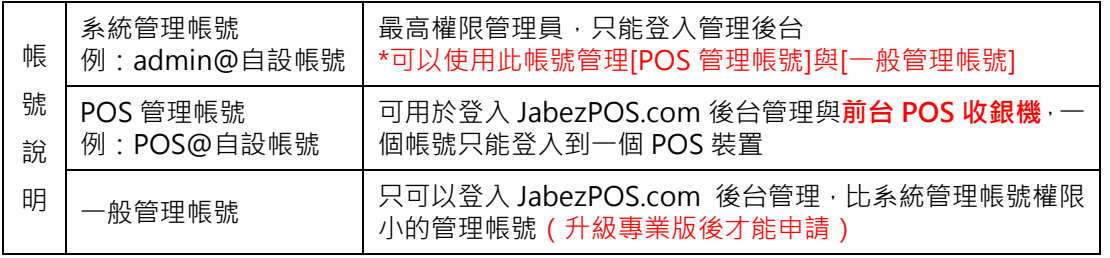

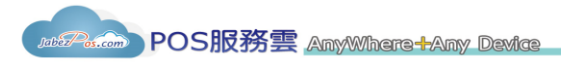

**(3) 確定後自動登入管理後台,帳號即申請完成** 出現導引 3 步驟,可瀏覽相關規定及說明。

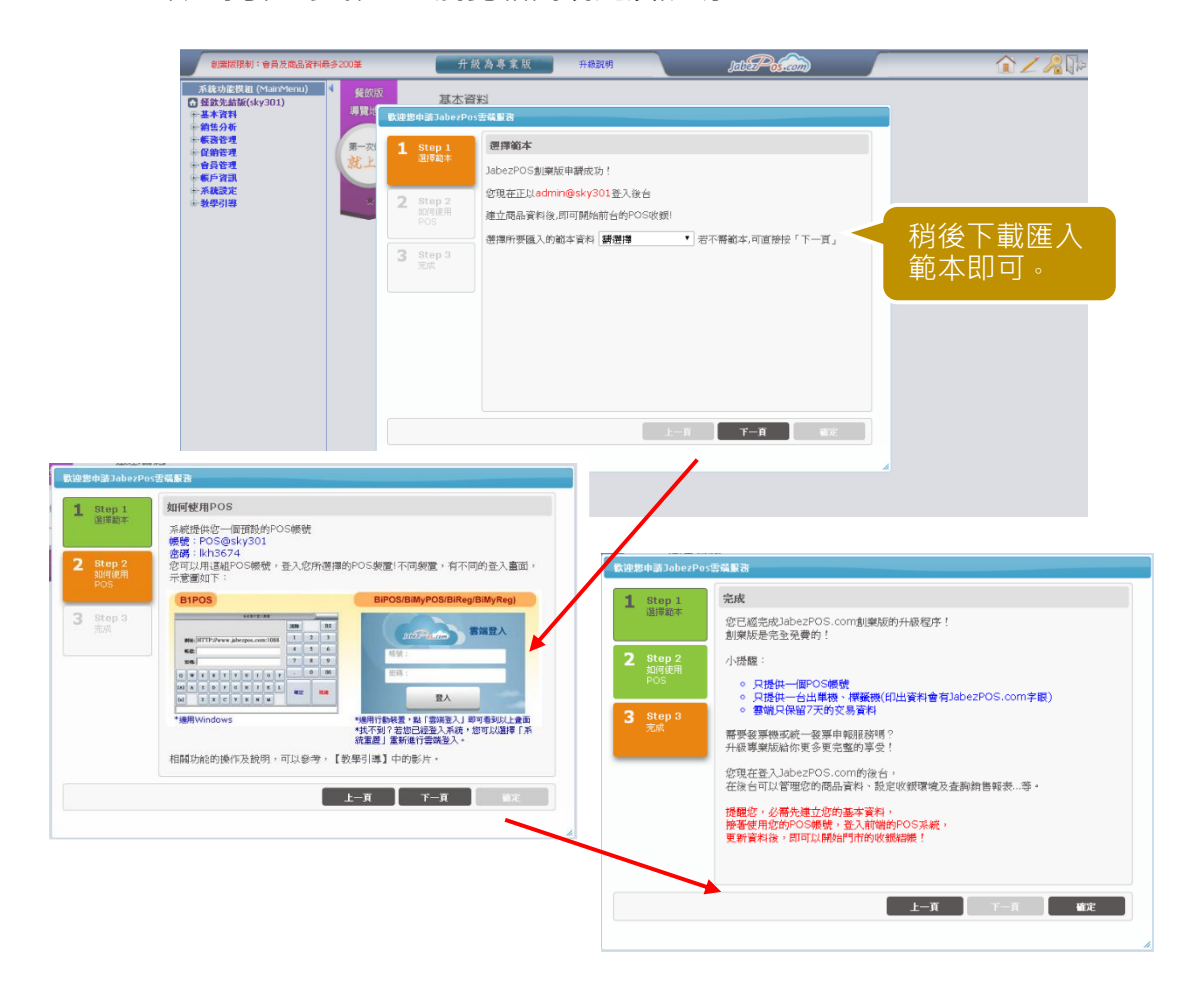

# **(4) 管理後台**

到此帳號申請完成,出現在管理後台畫面,準備開始建立商品資料。

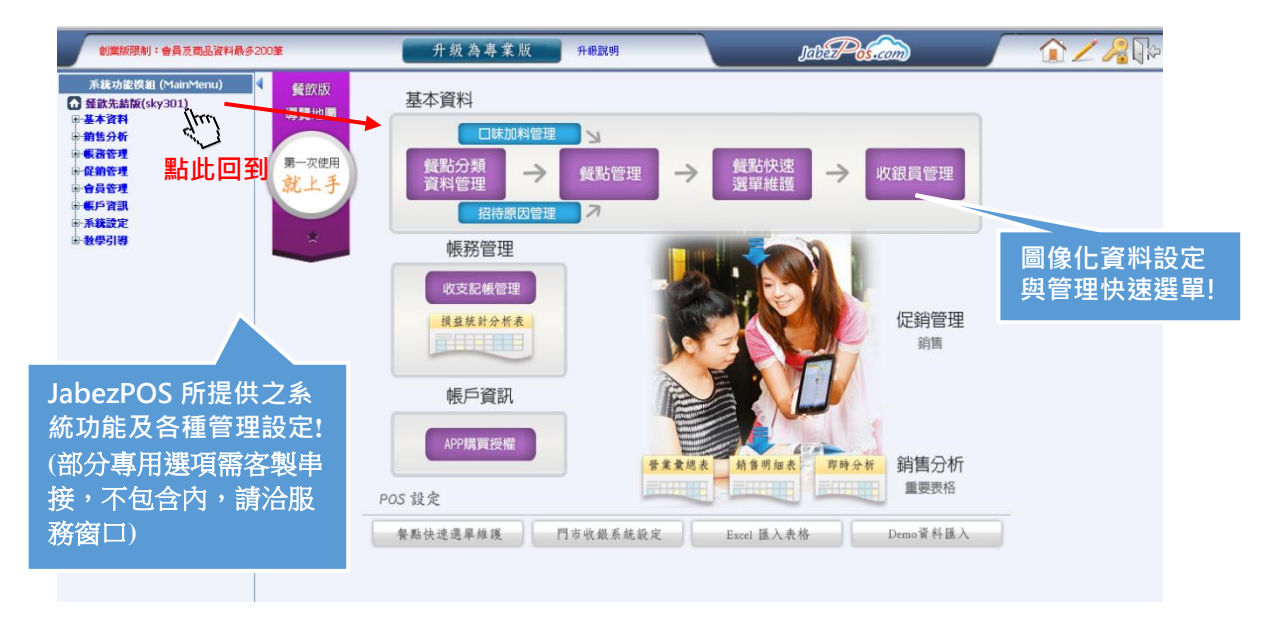

# **Step 2:後台建立商品資料與設定**

- **(1) 先設定 2 項基本資料,「公司系統參數設定」及「門 市收銀系統設定」。**
- **(2) 公司系統參數設定-基本資料最少要設定公司名稱, 其他項目保持預設,待進入到進階操作時,再進行細 部調整。**

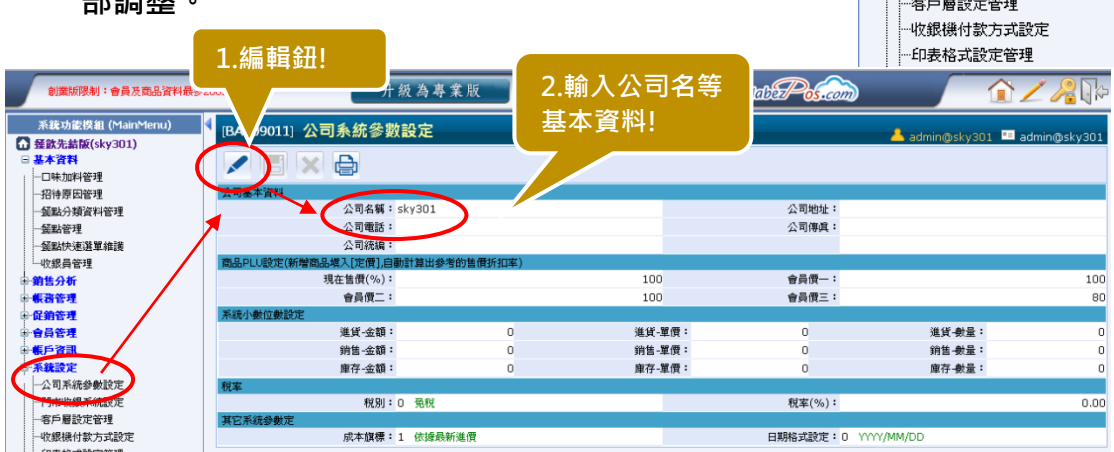

**(3) 門市收銀系統設定-基本操作先假設,我們只有一家店、一台 POS 收銀機, 未來如要擴張到多家店多台 POS 收銀機,可再新增 POS 帳號。做完「基本設 定」,請先略過「收銀參數」、「收銀權限」、「收銀管理」,先用系統預設值。**

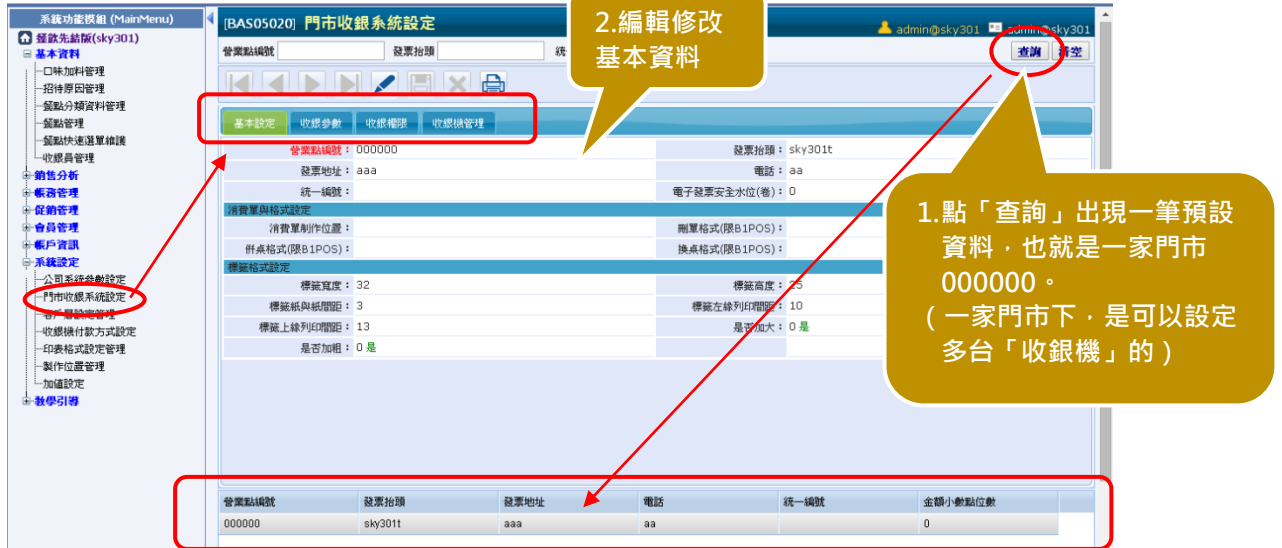

**(4) 下載空白範本 excel 資料表**

系统功能模组 (MainMenu) **■ 径飲先結版(sky301)** □ 基本資料 。<br>国**销售分析** ਰਸਾਇ ਸ 促銷管理 合昌管理 相ら容玉 」<br>日 系統設定

> 公司系統參數設定 ·門市收銀系統設定

Jaba<sup>2</sup>os.com POS服務雲 AmyWhere *HAmy Device* 

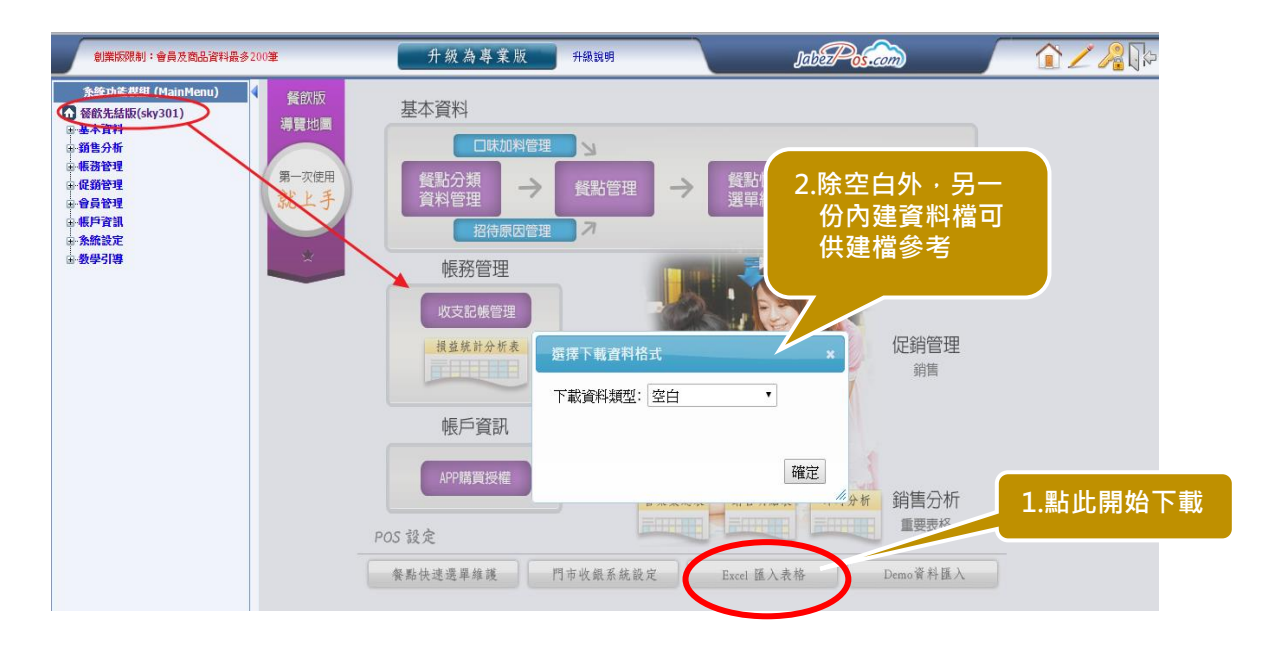

**(5) 範本檔說明**

在餐飲先結版中,JabezPOS 提供空白(沒資料)及餐廳(有資料)兩種範本 檔,下載解壓縮後,各有四種資料表(如下),將此空白範本檔資料表建立完成 後,匯入系統後台,再設定幾個項目,就可以開始收銀作業囉!

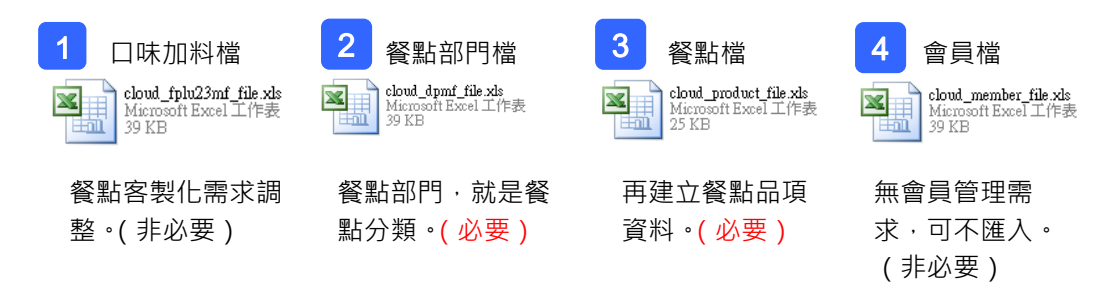

# ※ **資料表檔案名稱及資料表內欄位標頭請勿更改!** ※ **只接受舊版 excel 格式{.xls}檔,在編輯存檔時請特別注意!**

**(6) 後台資料設定順序** 1. 口味加料檔(建立匯入) 2. 餐點部門檔(建立匯入)及設定 3. 餐點檔(建立匯入)及設定 4. 餐點快速選單建立 **完成以上步驟,JabezPOS 就可以開始收銀作業!**

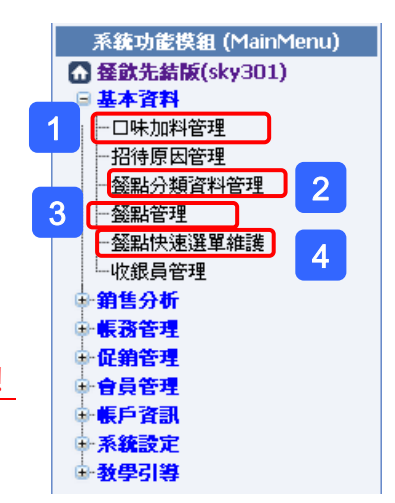

**(7) 如何建立匯入商品資料表**

在正式進行收銀操作前,要先將您的餐點商品基本資料建入系統中,您可以在 管理後台逐筆輸入,或者編輯我們提供之空白範本 excel 表, 批次將資料匯入。 在您開始編輯 excel 表之前,請先熟悉餐點商品資料編輯的概念,再動手建立 您自己的餐點商品資料 excel 表。

**Tips 1:**

在 JabezPOS 系統中,將商品也就是[餐點],架構為**「餐點部門」**與**「餐點」** 的關係 - 我們可以設定許多不同的餐點部門 ( 其實就是分類 ) · 在每個餐點部 門下可有許多的餐點商品,每種餐點商品有各自的售價、單位等等屬性欄位, 以方便我們管理這些商品。「餐點部門」與「餐點」的關係如下圖所示,依此 架構請建立自己的餐點商品匯入資料。

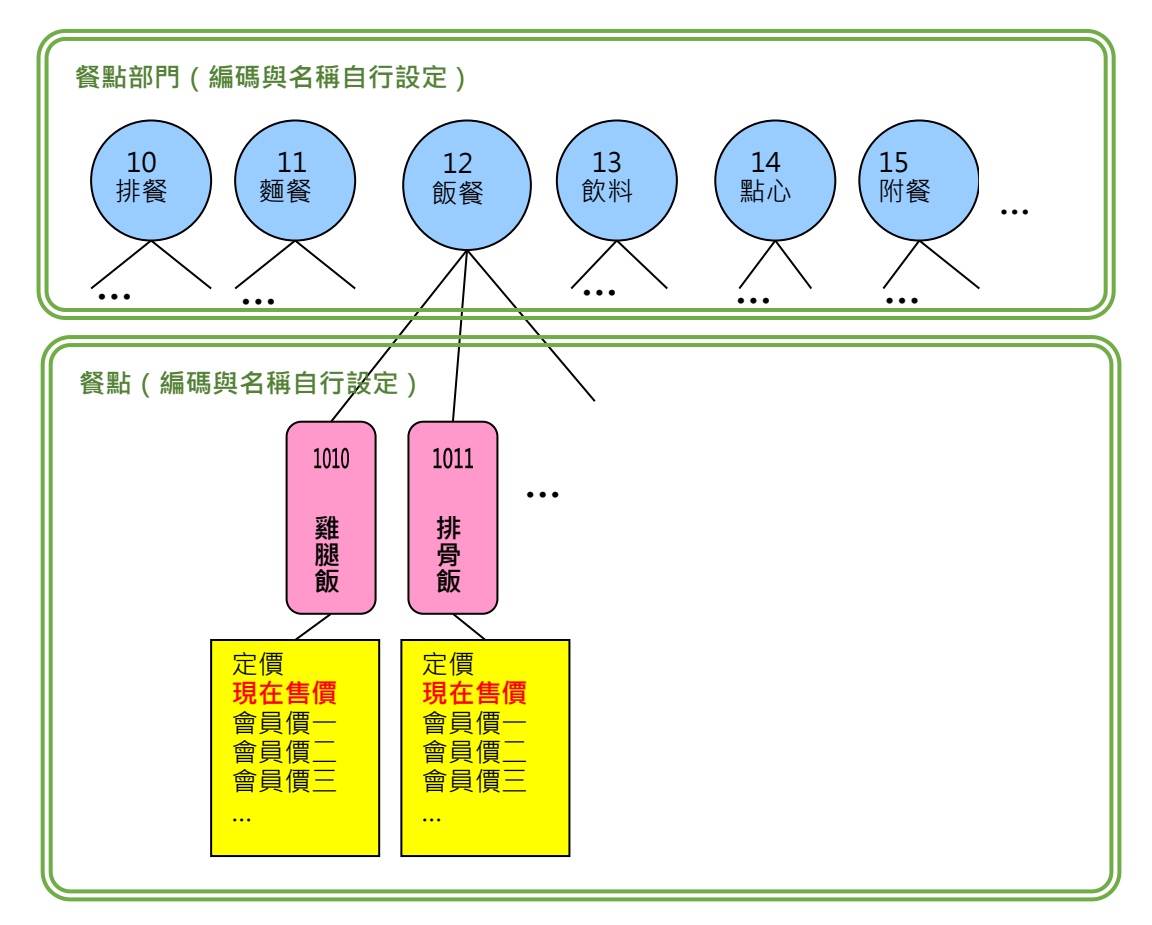

# **Tips 2:**

日味加料檔 - 目的是提供每項標準餐點的客製化需求, 例如: 客點一份牛排, 要加辣不加辣,蘑菇醬或黑胡椒醬,加麵不加麵,蛋全熟、半熟,牛排幾分熟 等等,皆以此「口味加料」功能,自行依業種、習慣設定操作。 **如果沒有這些需求,可以不建立此資料!** 在每一個「欄位說明」欄中有編輯「註解」,註記說明欄位意義,及應輸入的 資料、內容限制,方便於建資料時參考。(紅字為必填欄位,才能匯入)

Perform POS服務雲 AnyWhere-PAny Devic

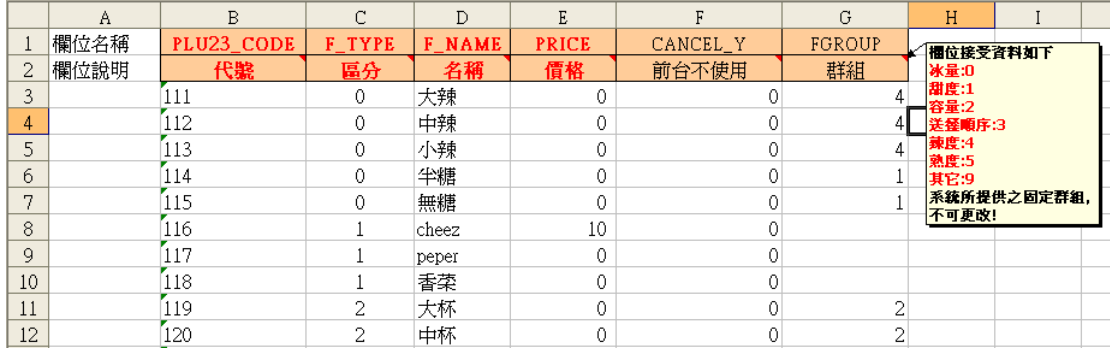

代號:可輸入4碼,自行編輯,不可重複。

區分:可輸入1碼,預設只能填入0、1、2,口味:0、加料:1、容量:2。

名稱:最多 20 碼,自行編輯口味與加料、容量的名稱。

價格:自定加料是否收費,不收費輸入 0。

- 前台不使用:可輸入 1 碼, 只能填入 0、1。是:1 ( 資料不會顯示在 POS 前 台),否:0(0:資料顯示在 POS 前台)。
	- 群組:可輸入1碼,系統預設只能填入0、1、2、3、4、5、9。可以不 填。其作用是配合前面[區分]欄位,例如前有設大辣、中辣、小 辣、在群組中請設 4,如此可避免人員操作時,在同一份餐點上, 附加了 2 種辣度,造成混亂。

**Tips 3:**

餐點部門檔 - 餐點部門編號即是建立餐點分類,方便管理所建立的餐點商品, 可以歸屬到不同分類中,例如排餐類餐點,有牛排、雞排、羊排...等。安排前 台收銀機選單時,也可以快速點選到所需餐點商品。

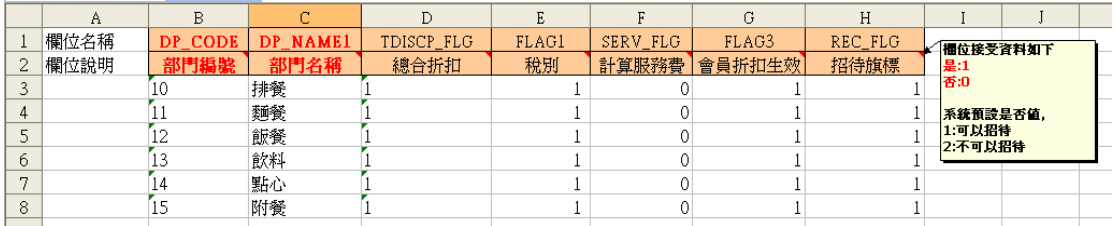

部門編號:可輸入8碼,自行編輯,不可重複。

- 部門名稱:可輸入 40 碼,自行編輯部門(分類)名稱。
- 總合折扣:僅可輸入 0 與 1 · 1 是 0 否 · 作用是在點完單小計金額後 · 是 否允許對小計金額手動折扣。
	- 稅別:僅可輸入0與1,1為應稅,會啟動稅金計算。0為免稅,不會 再計算稅金,也就是商品多少錢就計入多少錢。
- 計算服務費:僅可輸入 0 與 1,加計服務費, 1 是啟動加計服務費, 0 是不 加計服務費。
- 會員折扣牛效:僅可輸入 0 與 1, 1 是啟動會員折扣, 0 是不用會員折扣。例

如啟動會員折扣,「會員價一」是9折,符合資格的會員,商品 將會自動計算為 9 折價。

# 招待旗標:僅可輸入 0 與 1, 1 是啟動招待功能, 0 是不能將此分類之餐點 用於招待客戶之品項。

**Tips 4:**

**餐點檔**-是替餐點商品建立基本資料,如單位、定價、現在售價等等,並可依 不同會員優惠等級,給予不同價格(需啟用會員功能)。

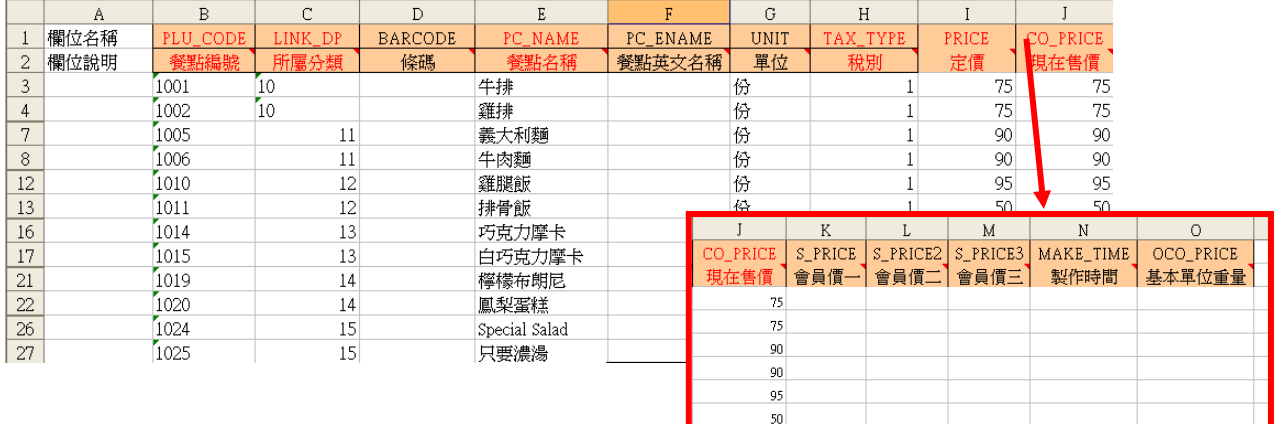

餐點編號:可輸 16 碼,自行編輯,不可重複。

所屬分類:可輸 8 碼, 就是在「概念 3」中的部門編號, 只能輸入前面部門編 號,所編制的號碼,依餐點適當的分類,歸屬到相對的餐點分類 中。

條碼:可輸 16 碼, 自行編輯, 不可重複。

#### 餐點名稱:可輸 40 碼,自行編輯,必填。

餐點英文名稱:可輸 40 碼, 自行編輯,可以不填。

單位:可輸 15 碼, 餐點商品的單位, 如支、個、份。

- 稅別:僅可輸入0與1,1為應稅,0為免稅。稅率在其他欄位設定。
- 定價:整數最多 7 位, 小數點 2 位。自訂價格, 例如 120 元。此價格顯示 最高標價。
- **現在售價**:整數最多 7 位,小數點 2 位。自訂價格,例如 100 元。**系統是以 「現在售價」做為結帳計算的標準價格。**
- 會員價一:整數最多 7 位,小數點 2 位。可先不填。
- 會員價二:整數最多 7 位,小數點 2 位。可先不填。
- 會員價三:整數最多 7 位,小數點 2 位。可先不填。

※會員價可以分三級,需另設定會員的優惠等級,啟用會員折扣後,系統會依 **「定價」**,自動帶出不同的會員價格(另外設定),會員結帳時金額自動改以會員 價計算,依不同的會員等級給予折扣。

**BubaPation** POS服務雲 AnyWhere *HAny Device* 

# **(8) 口味加料檔匯入**

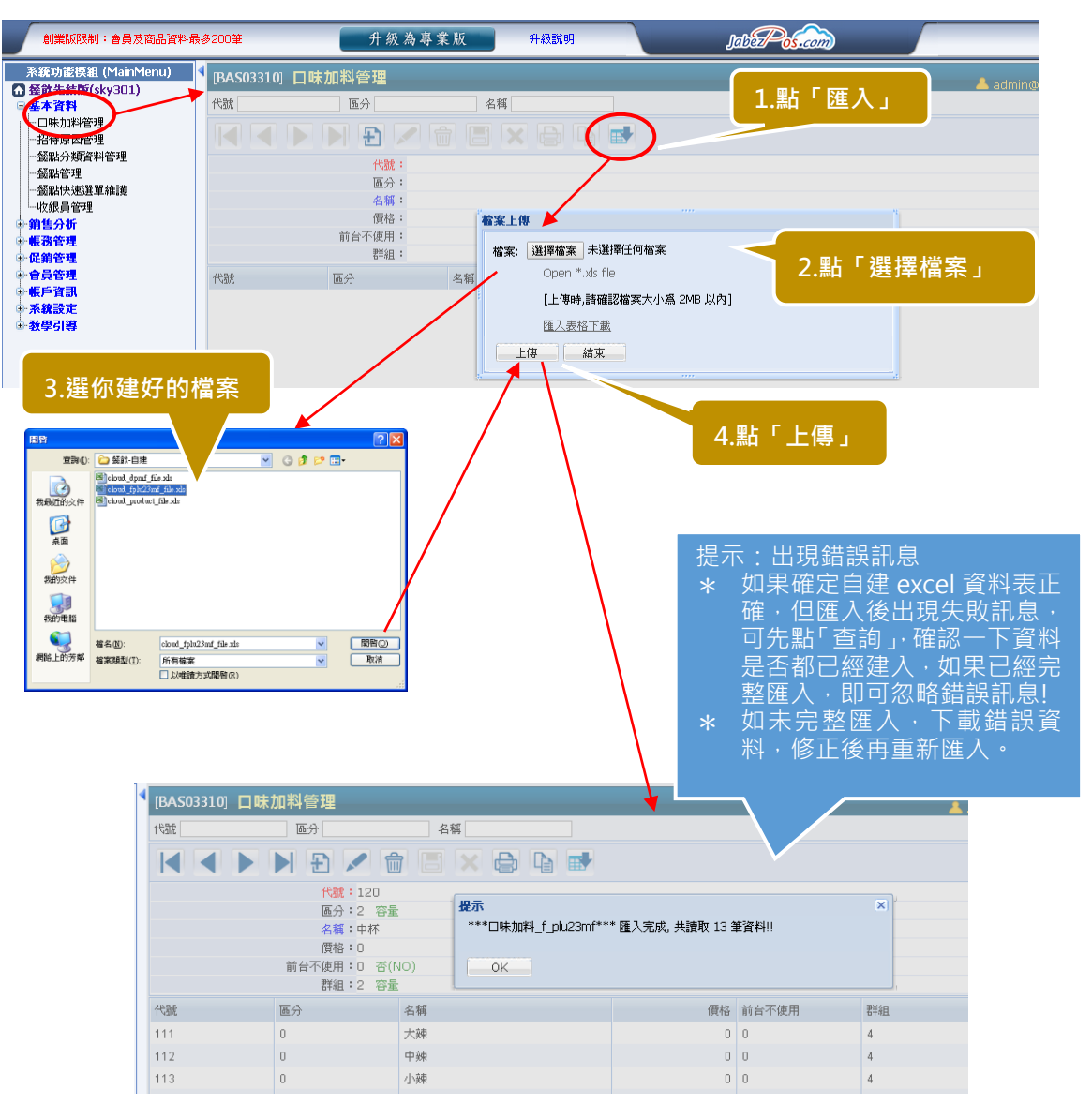

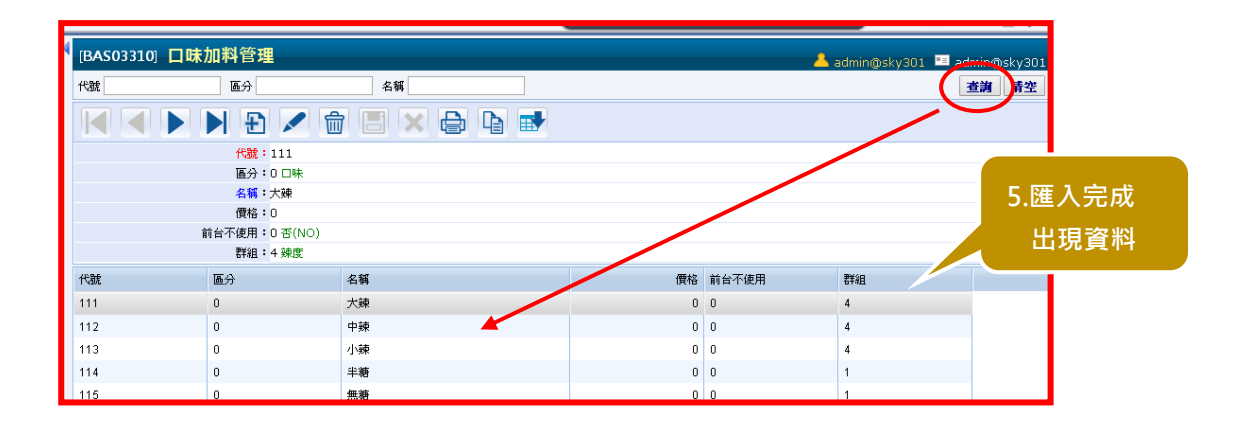

**ButerPec.com** POS服務雲 AnyWhere *+Any Device* 

# **(9) 餐點資料檔匯入**

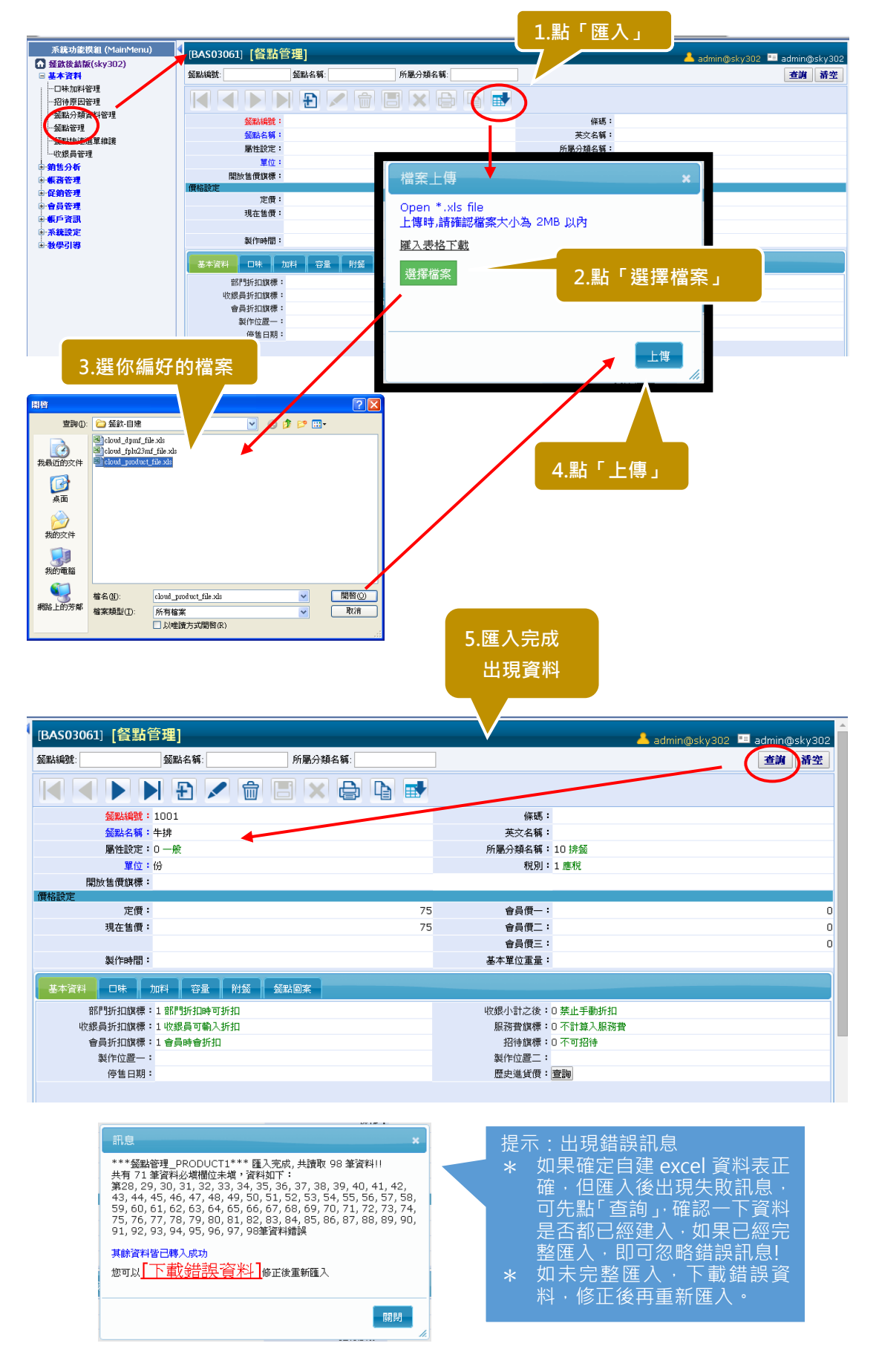

# **(10) 餐點部門(分類)資料檔匯入**

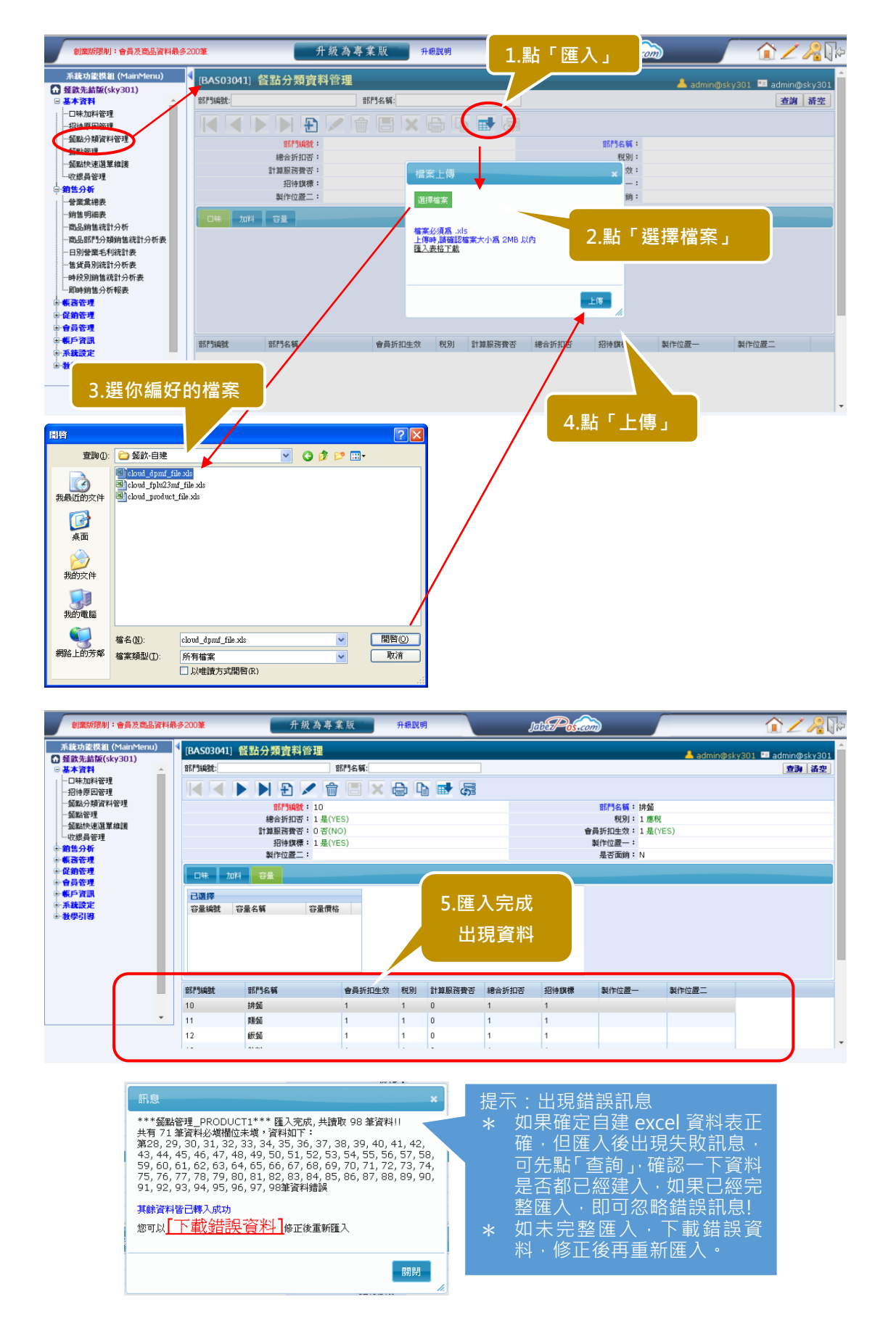

# **(11) 餐點部門(分類)之口味、加料、容量設定**

此步驟是決定各餐點部門(分類),可以加入那些口味、加料、容量的設定。 例如排餐類要有口味調整,不要加料調整;飲料類只要容量設定等,即在此設 定。

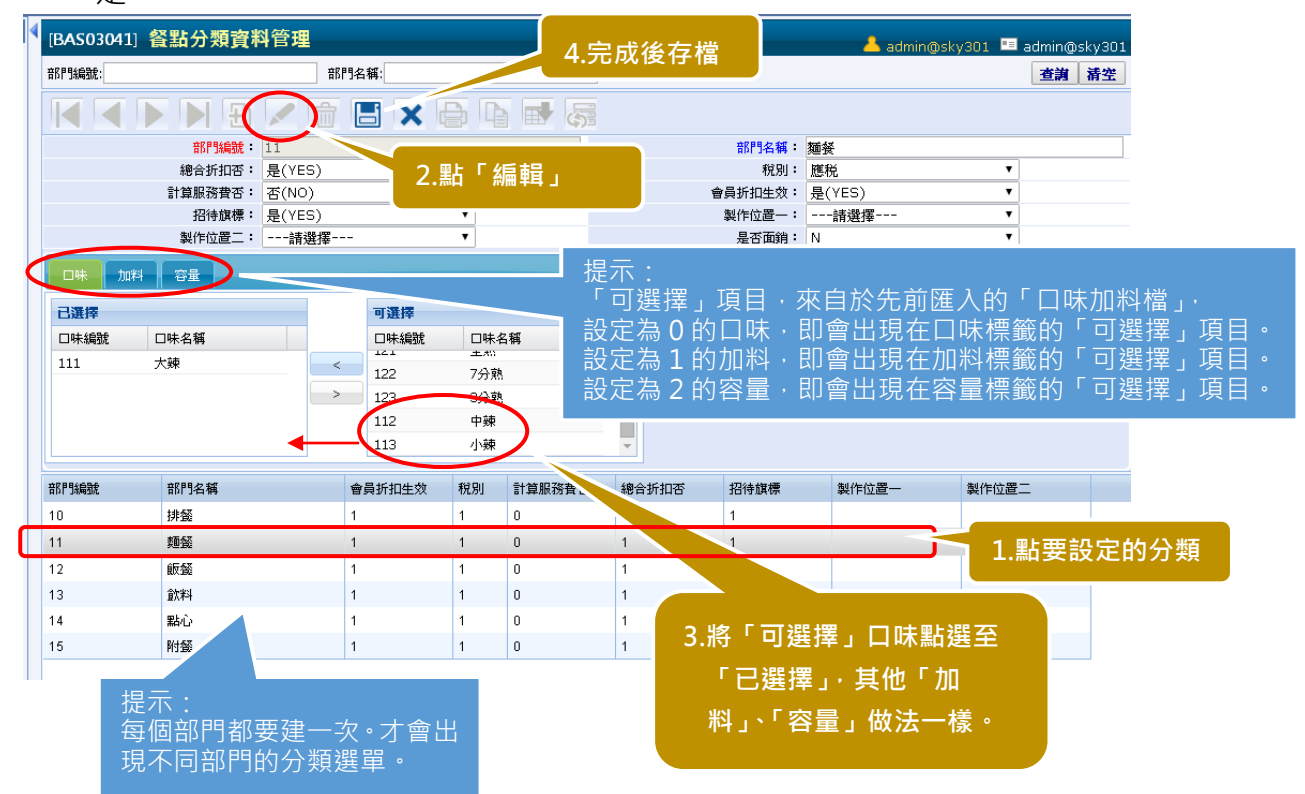

# **(12) 口味加料「同步」到餐點商品**

前步驟完成後,要繼續將口味加料「同步」到餐點,每一種餐點商品才會帶出 相對應的口味加料管理。

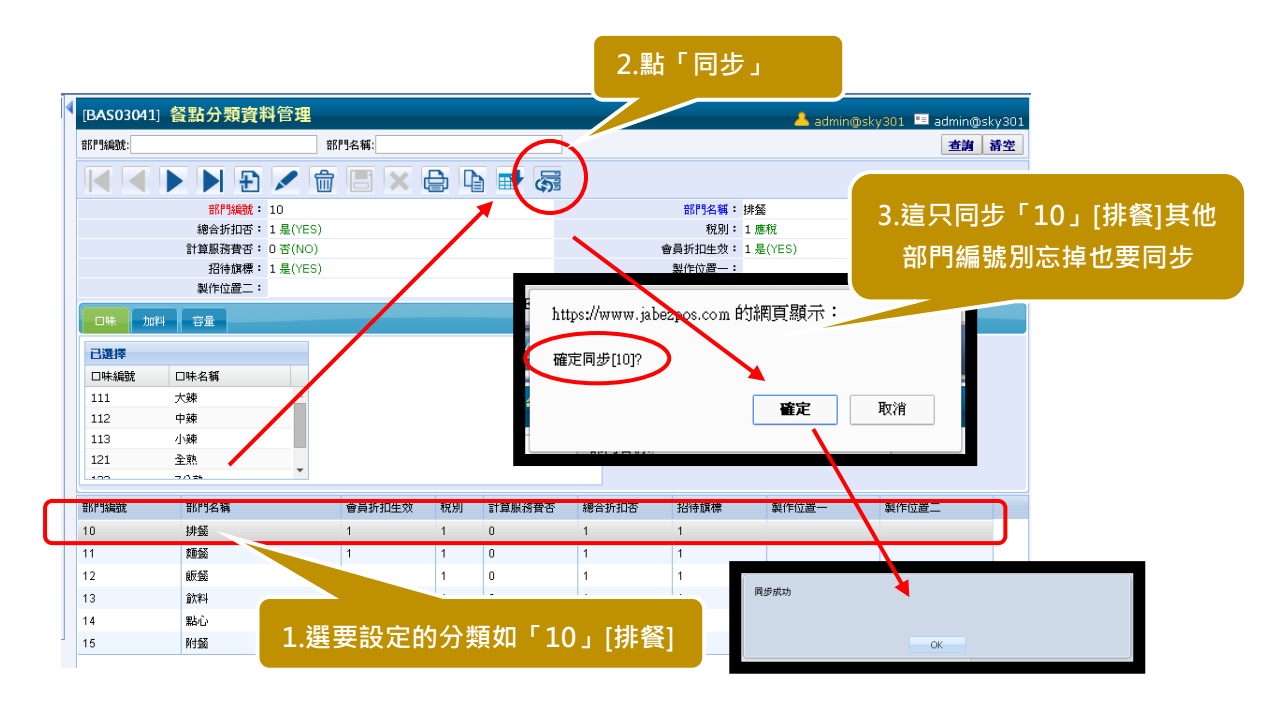

#### **(13) 餐點快速選單建立**

餐點快速選單,是要建立前台平板的快速選單,方便收銀人員的收銀結帳操 作。

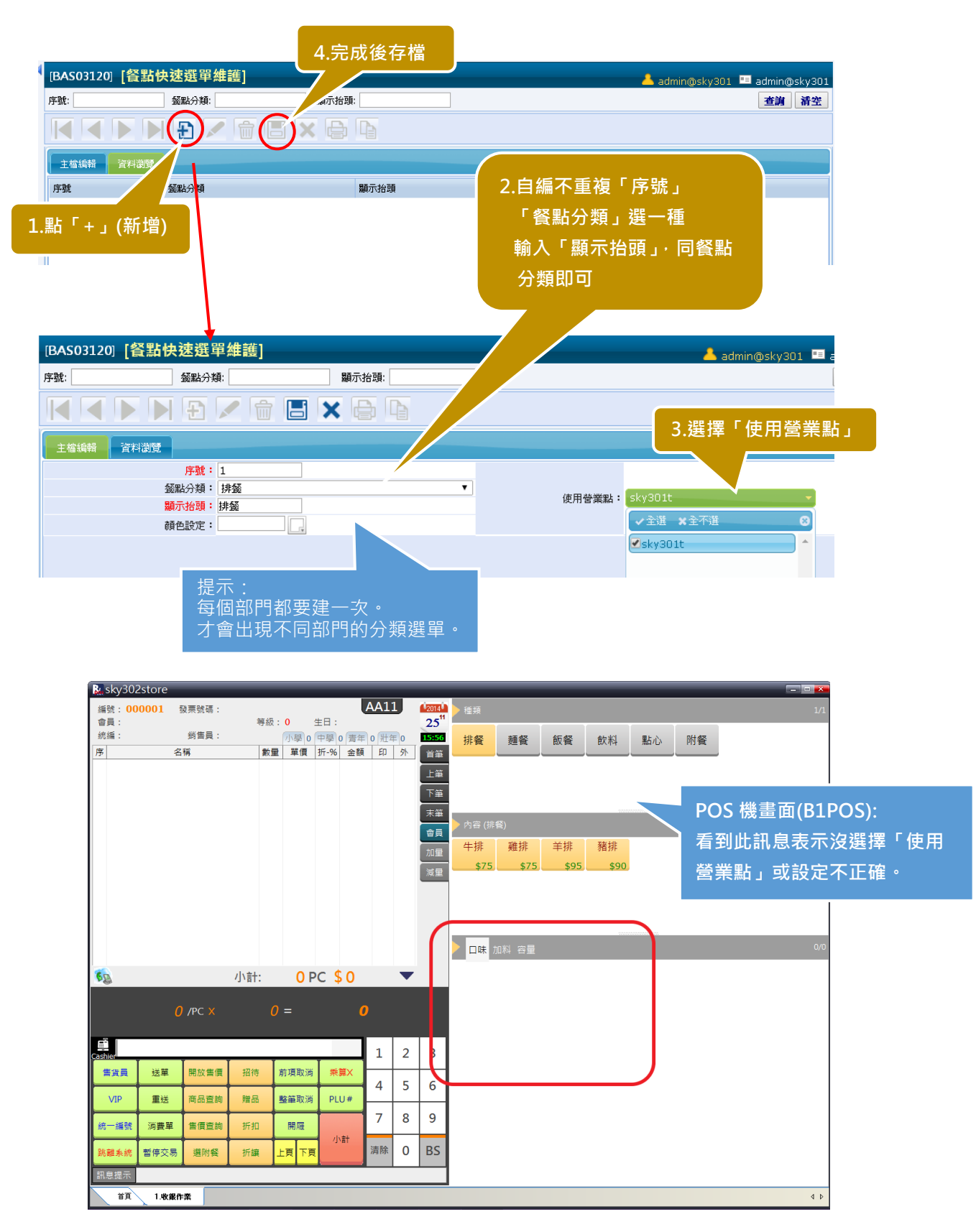

# **(14) 「餐點批入」到所屬的餐點部門中**

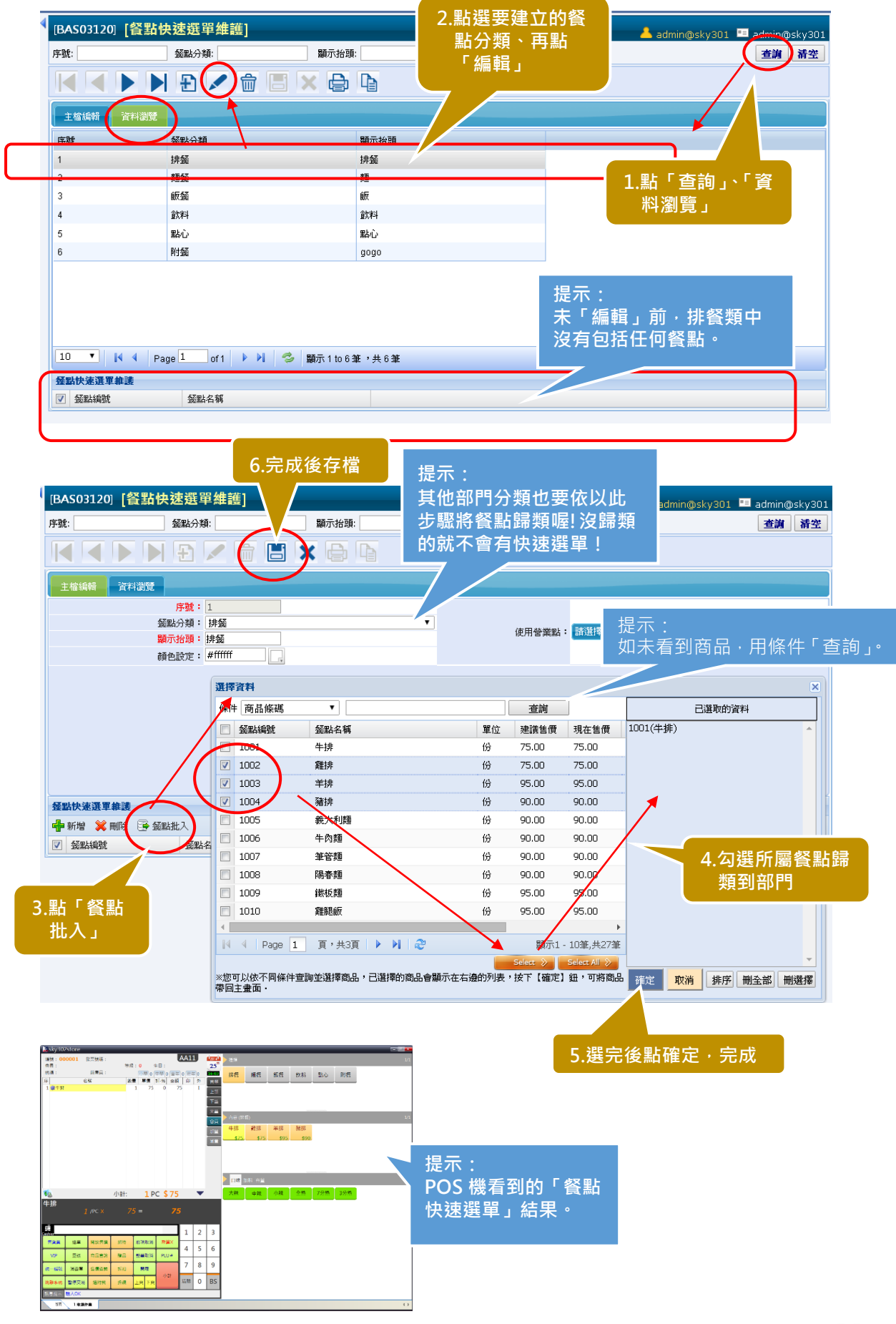

**Step 3: 安裝 B1POS 開始使用**

# **(1) www.JabezPOS.com 下載 B1POS 程式**

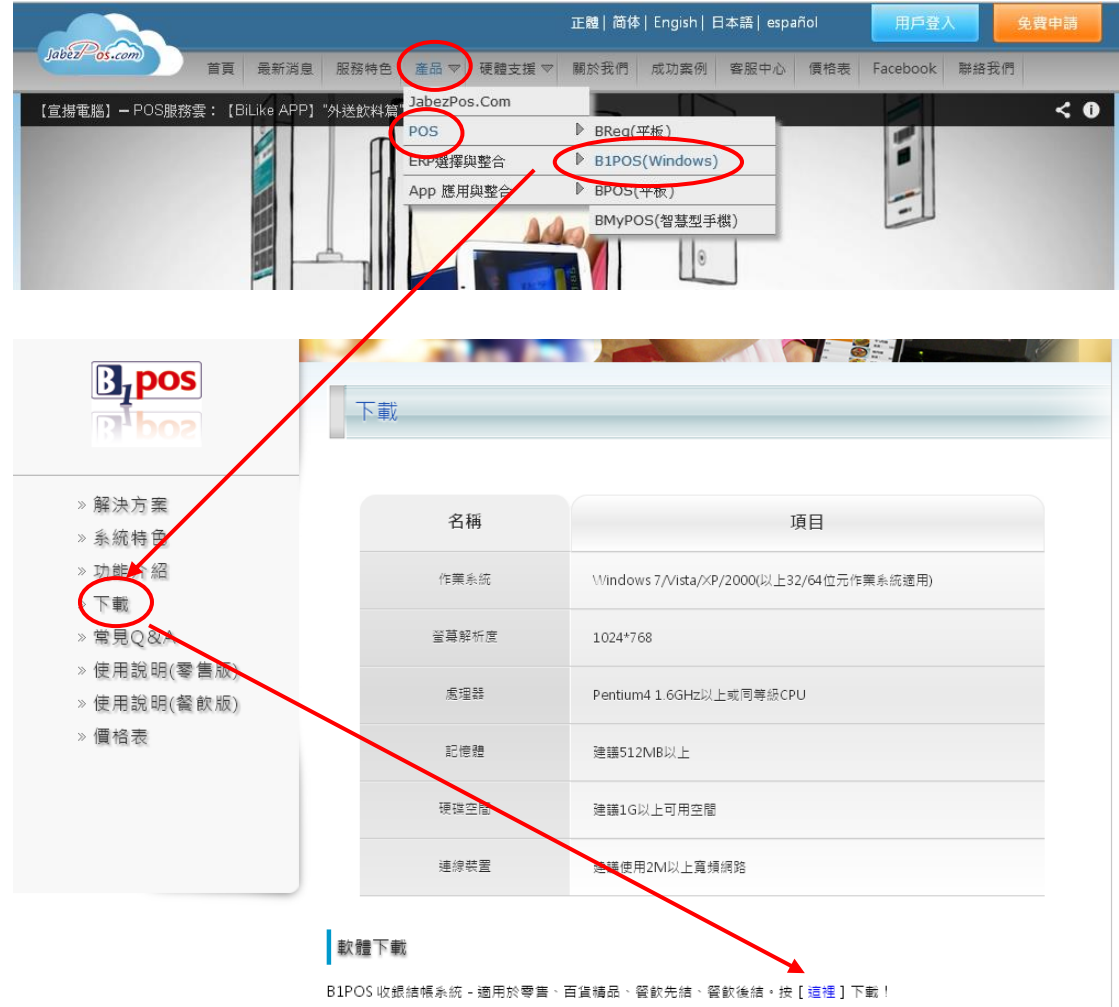

**(2) 安裝 B1POS 程式**

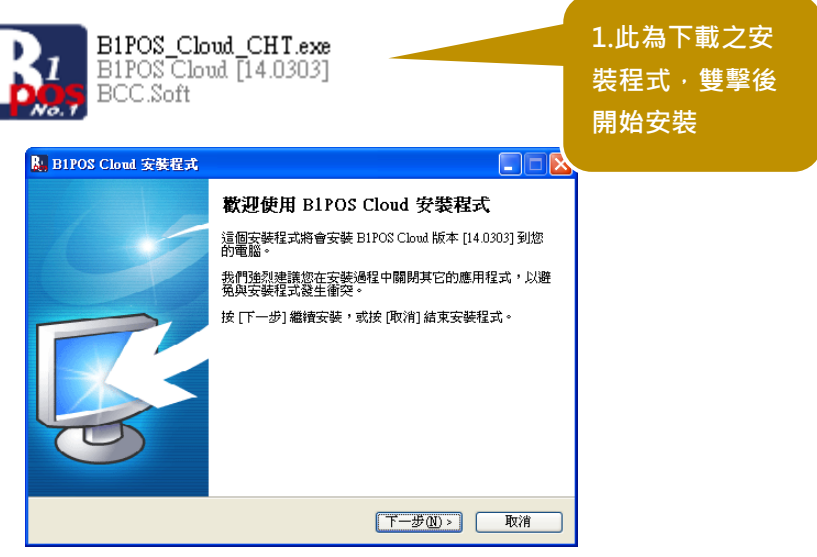

pub<sub>chom</sub> POS服務雲 AnyWhere-HAny Device

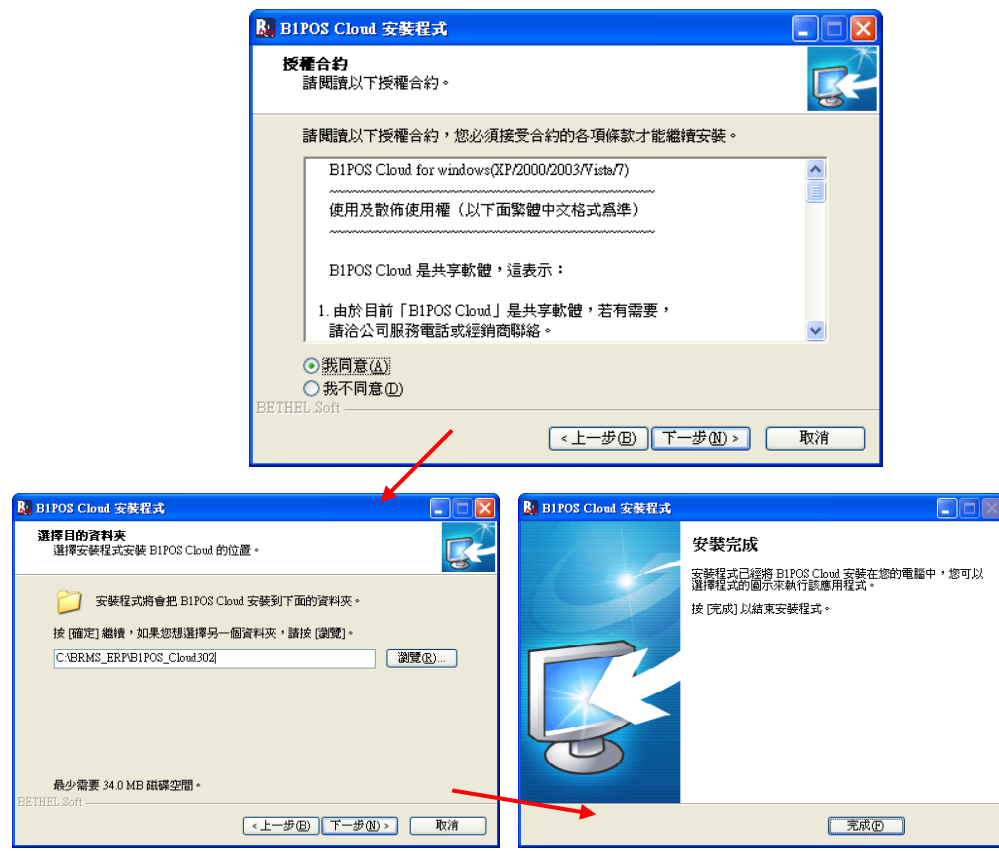

# **(3) 用 POS 帳號登入 B1POS**

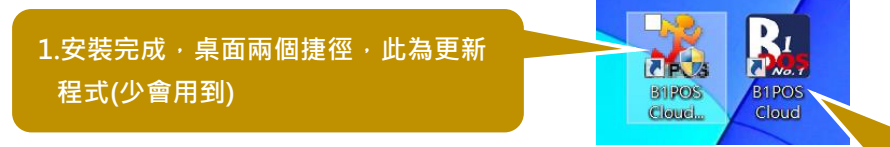

 $2.$ 此為 B1POS 主程式,執行 **主程式,進入首次「登入驗 證」程序**

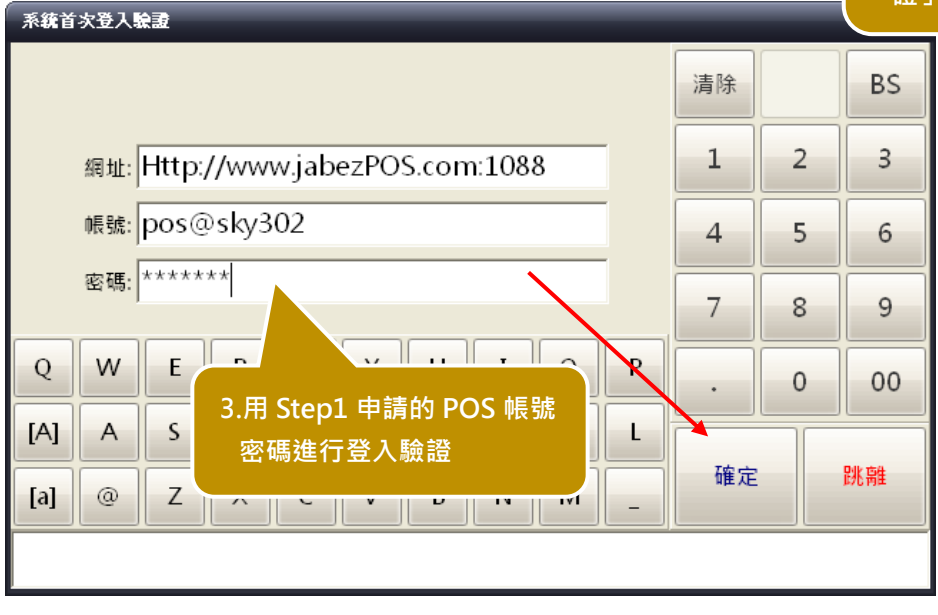

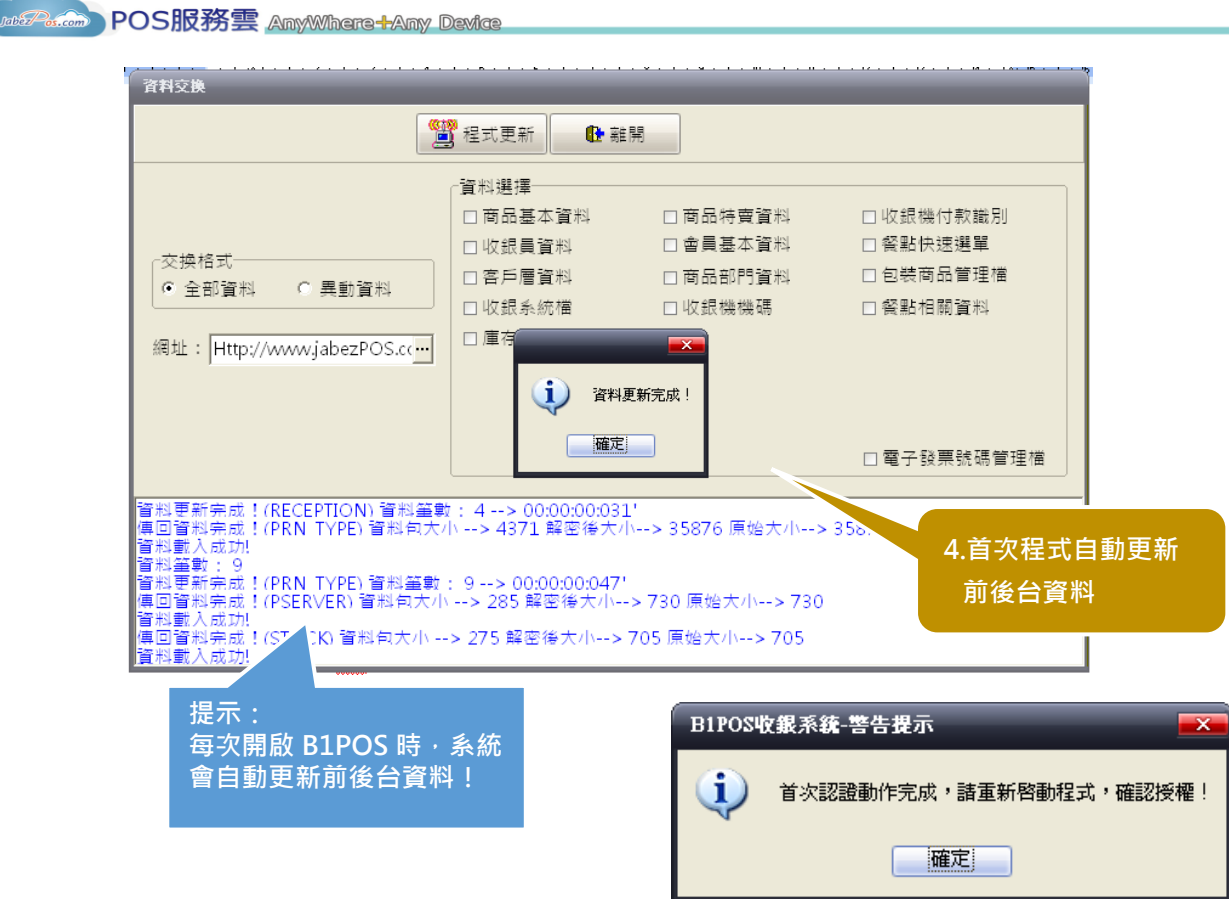

- ※ 同一個 POS 帳號,當能登入到一個裝置上,一旦登入後若要更換設備,要 **用「管理帳號」登入到後台內「帳戶資訊→使用者帳號管理→重設前台連線 設備」進行【重置】,再於新設備上重新登入。例如:原來用筆電當做 POS 機,但筆電故障,而要繼續營業,另外找台筆電安裝 B1POS,先重置後再 登入即可。**
- **(4) 重啟 B1POS 程式進入 POS 機**

**B1POS** Cloud

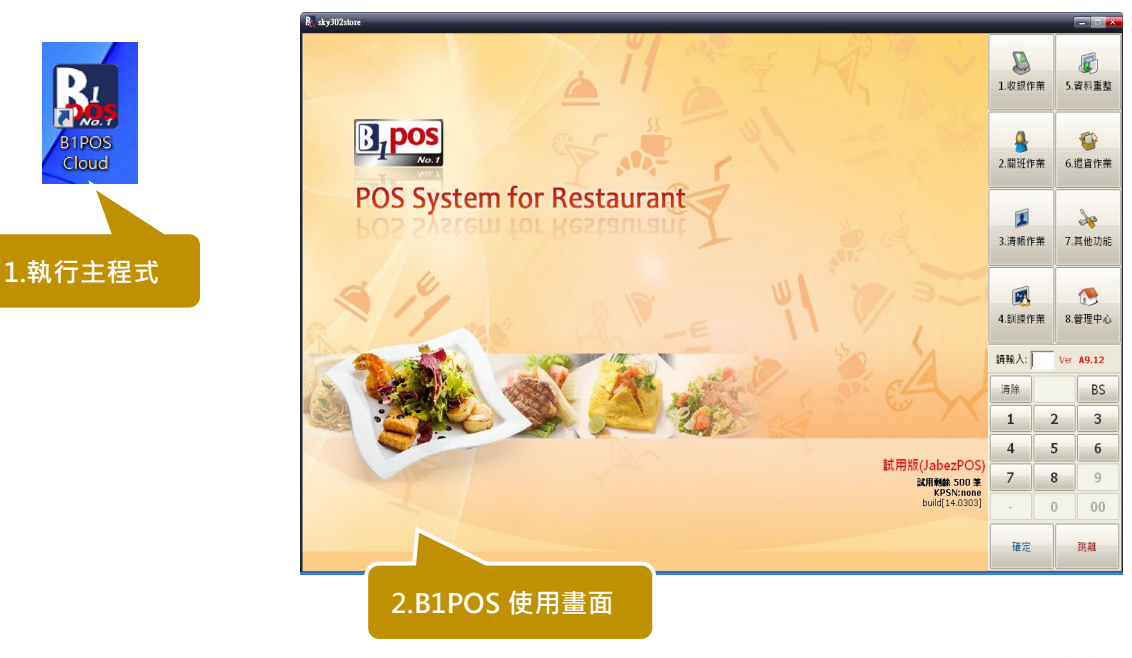

# **(5) B1POS 桌號設定(必要)**

JabezPOS 餐飲後結版與先結版,最主要差異即在後結版有桌號管理功能,所 以第一次開始使用 B1POS 收銀系統,必須先完成桌號的設定,B1POS 才能開 始運作!桌號的設定是在 POS 機端,不是在雲端管理後台。

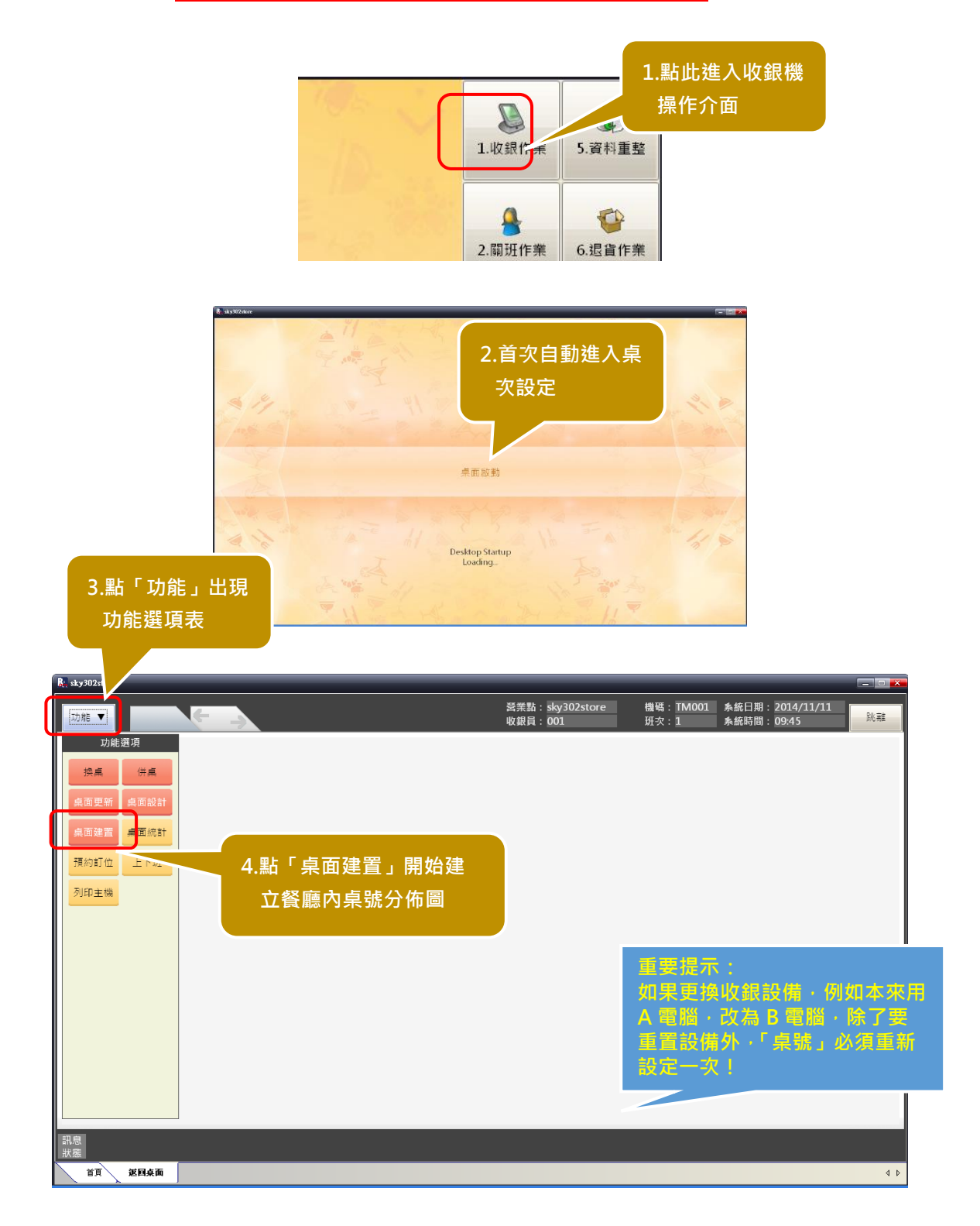

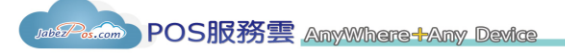

**(6) 建立樓層或區域**

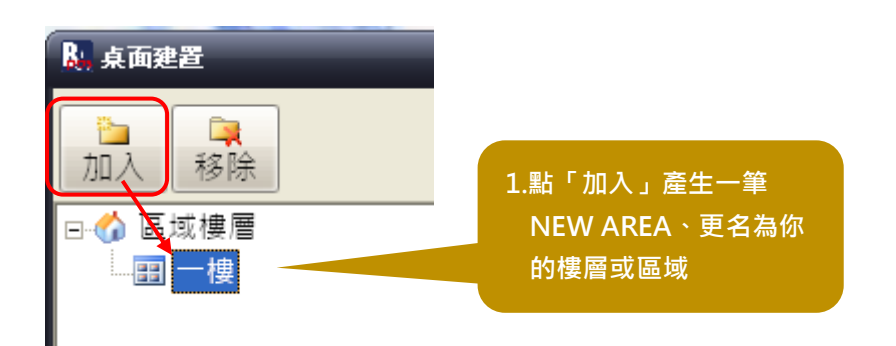

# **(7) 批次建立桌號**

桌號可以單筆逐一建入,為快速完成店舖的桌號安排,以下介紹以整批方式,一次建立多桌 號。

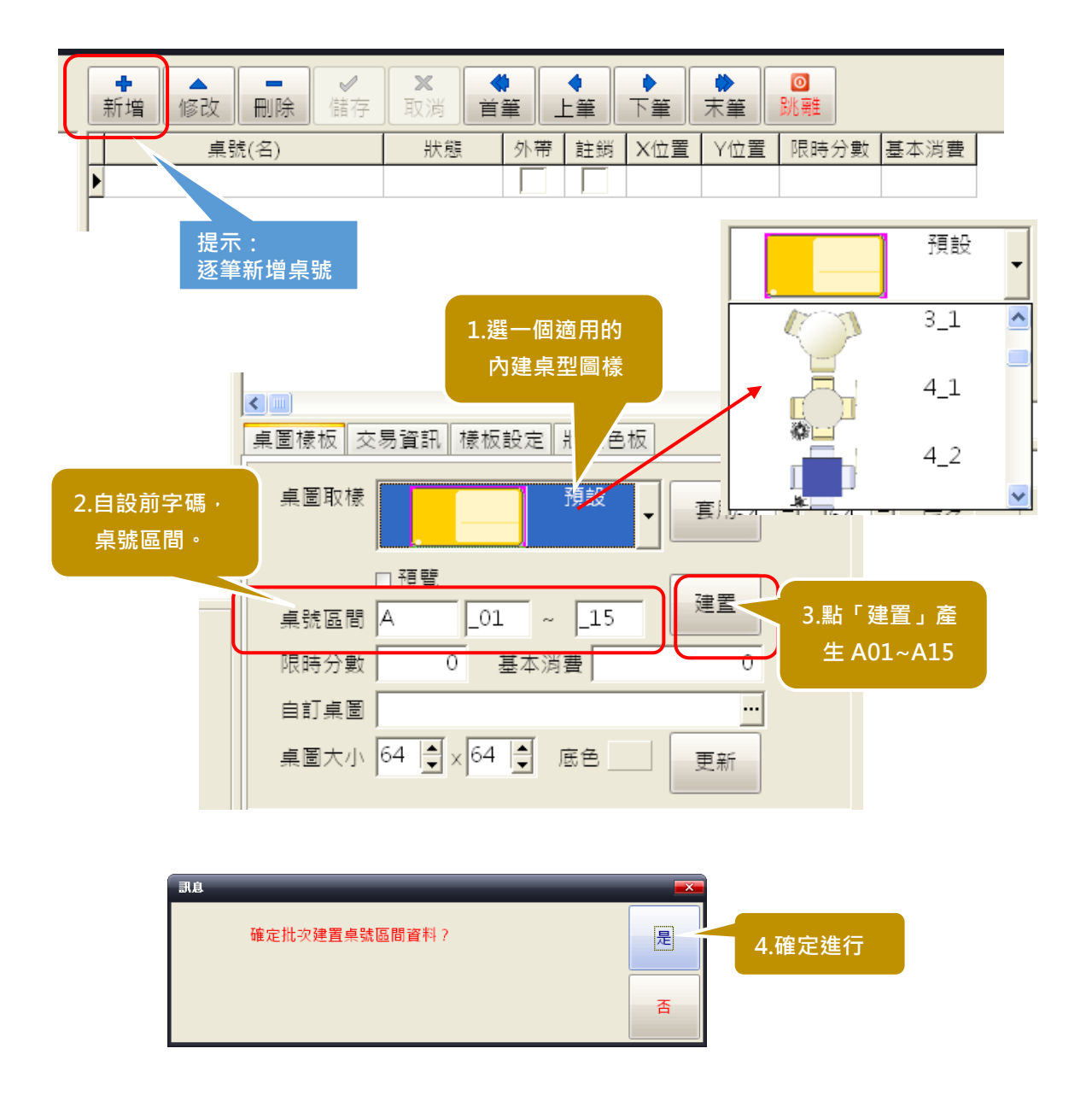

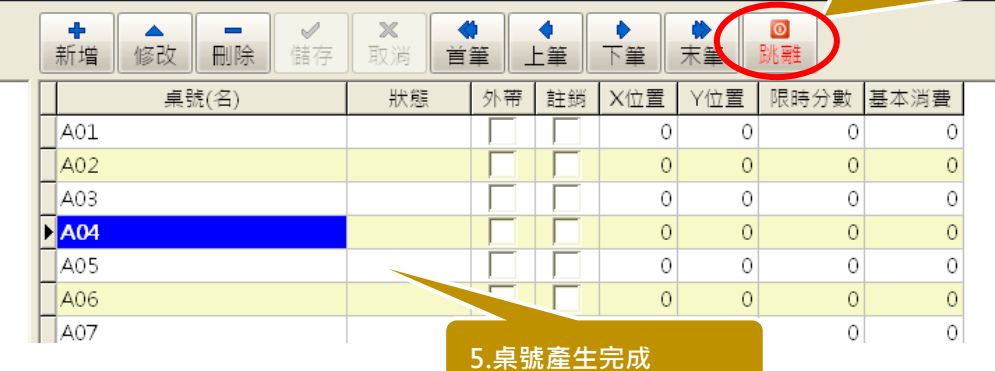

#### **6.完成「跳離」,進入桌號平面圖分佈編排**

# **(8) 設定餐廳桌號平面分佈圖**

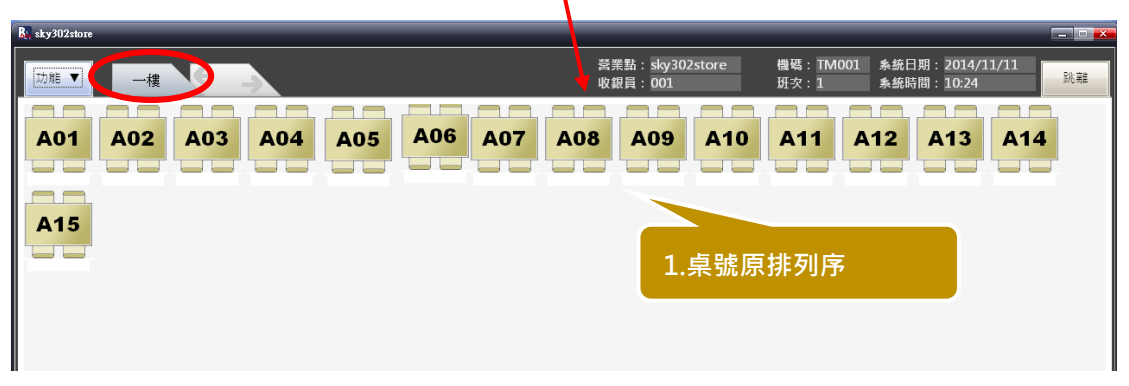

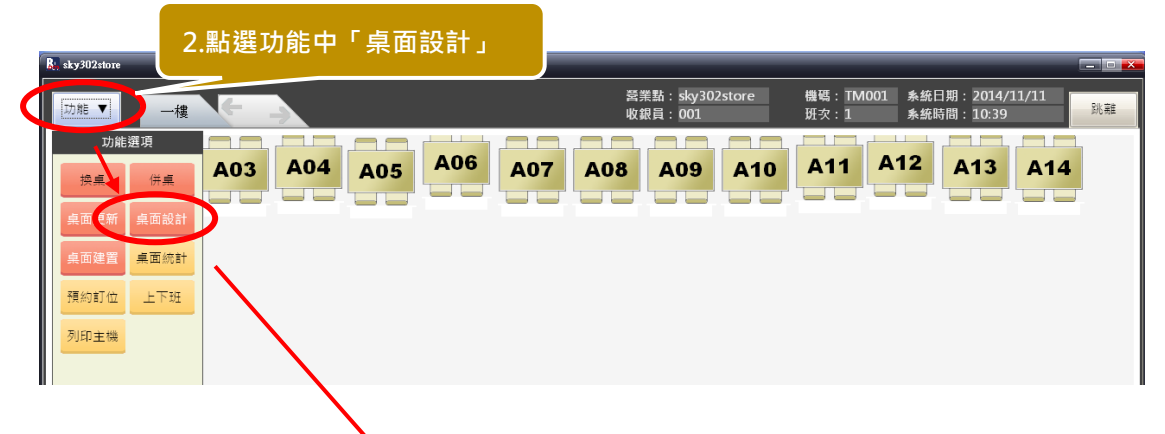

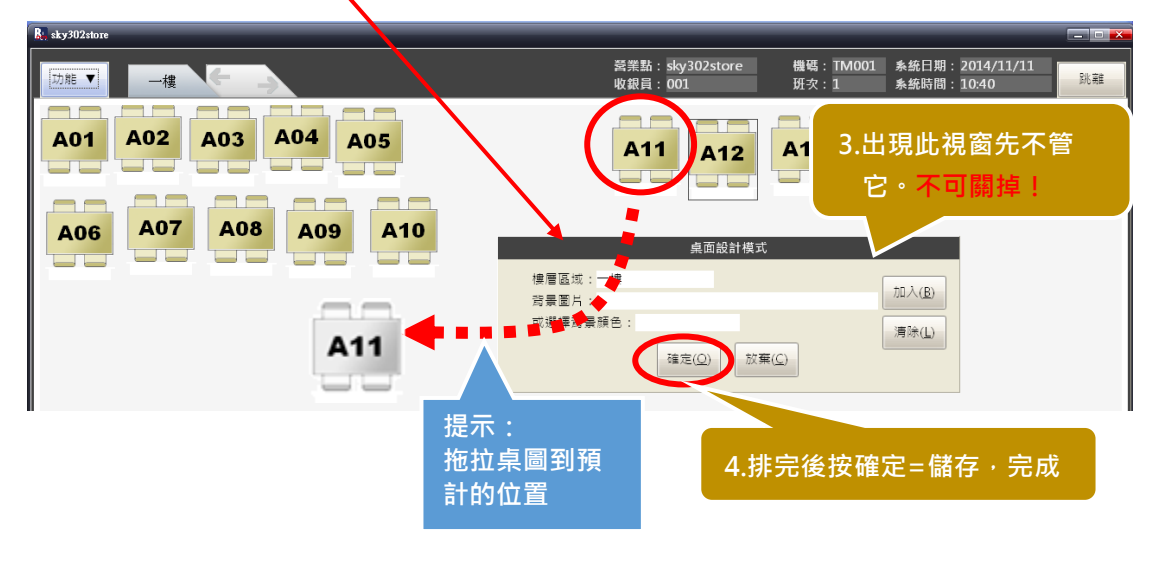

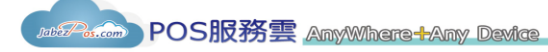

# **(9) POS 機桌號平面圖完成,可進行點餐、結帳作業**

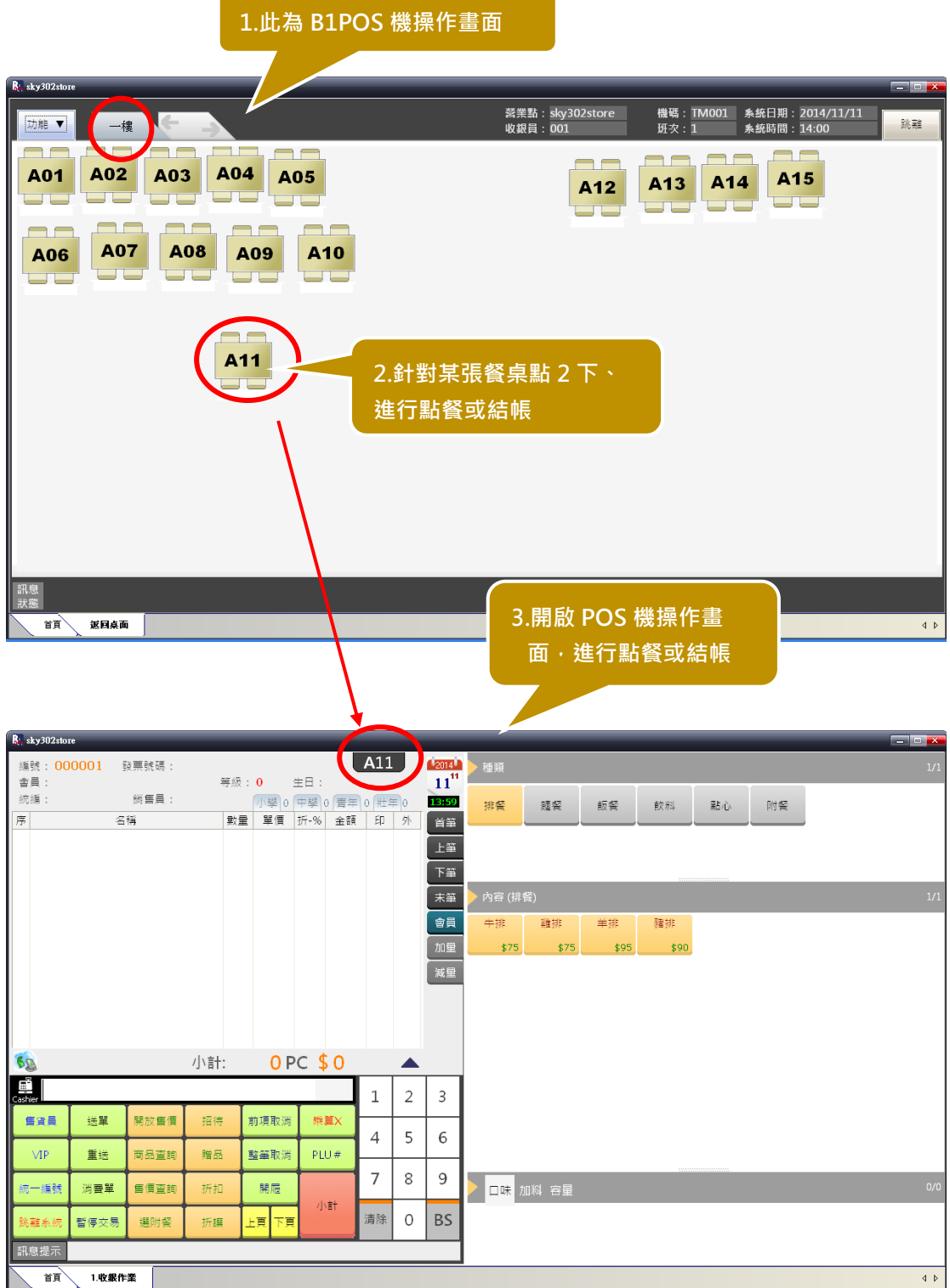

※不會操作 POS 機嗎?參考我們的 POS 機操作技巧手冊!

# **(10) B1POS 開班開始收銀**

本篇為基礎啟動教學,假設就只用一部筆電,沒有加裝其他週邊設備,不啟用 發票機,系統開班用預設收銀員帳號 001 密碼 001 登入。發票號碼前字 2 碼 請先隨意填,以便繼續收銀作業。儘管如此,JabezPOS 雲端 POS 依舊可以運 作,為您詳細記錄每一筆交易,節省您每天花在帳務整理的時間。

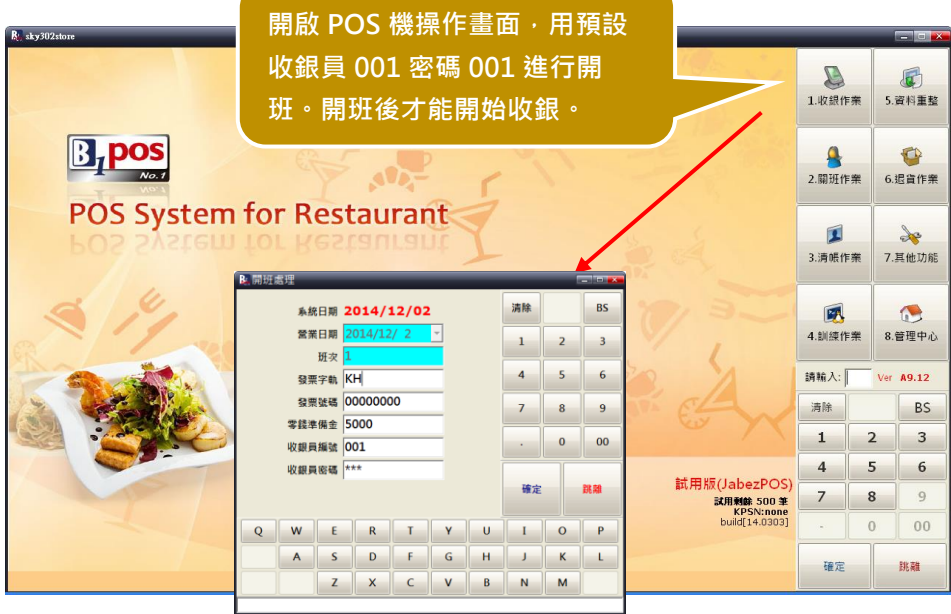

※ 詳細 POS 機操作,參考我們的 POS 機操作技巧手冊!

# **(11) 標準收銀流程**

使用 B1POS 為收銀機時,以筆電或桌機為 POS 機, 交易資料是儲存在裝置 上,待「清帳」時再傳回資料。所以就算沒有網路連線,是可以離線作業的!

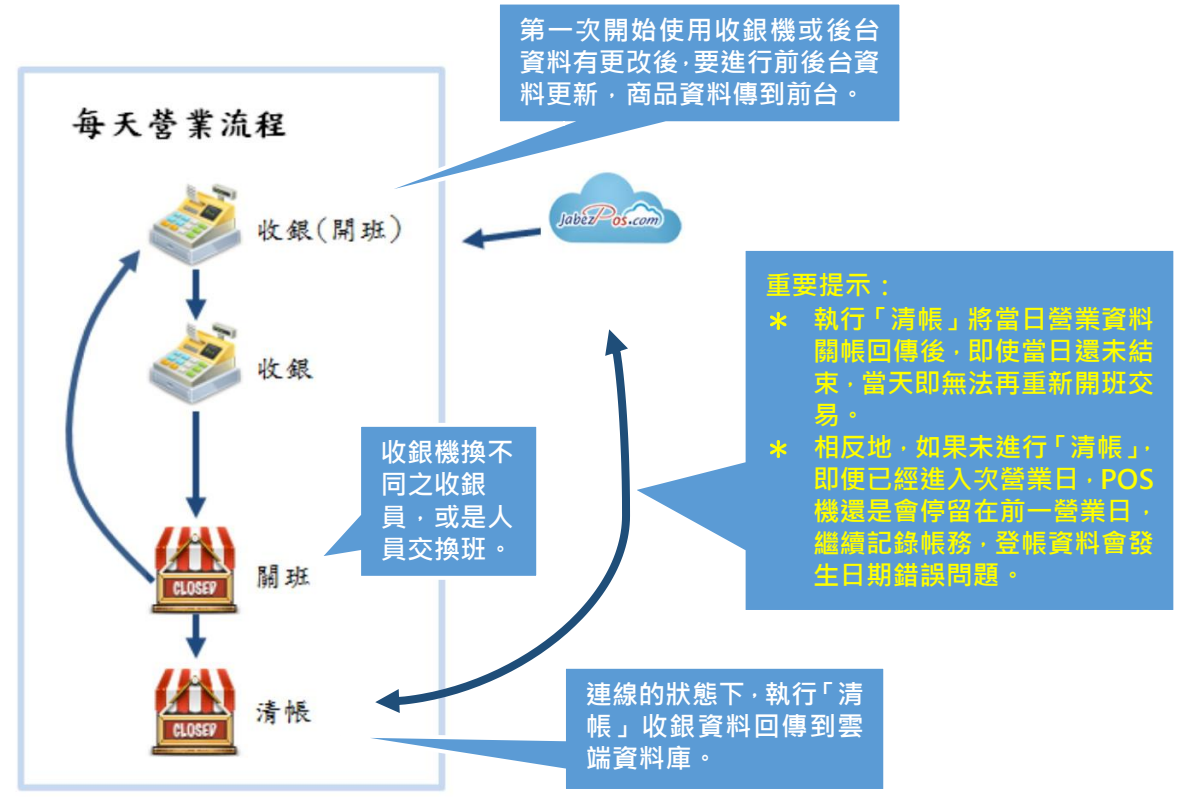

# **還有問題?**

#### **1. 還是不很清楚?!**

- A:先別急,如果您已經依照本手冊指引,正確完成了各步驟,您的雲端 JabezPOS 就可以運作了。可先操作試試看,您會對系統更有概念。 不會操作 POS,請接著參考**「JabezPOS POS 操作手冊」**。 簡明的教學文件,幫助您在最短的時間內,也成為 JabezPOS 達人,一手掌握您 的欣榮生意。
- **2. 有新的商品檔要加入,在資料檔案匯入一次後,還可以再匯入第二次、第三 次…嗎?**
- A:可以。後續新增的商品,也是可以用資料表整理後匯入。只是商品編號,不能 跟已經匯入的商品重複,不然會蓋掉原已匯入之資料。

#### **3. 已經匯入到系統中的資料,可以用後檔再匯入覆蓋(更新取代)原資料嗎?**

- A:可以。但商品編號不可更改,如遇大量產品價個修改時,即可以此方式處理。 資料為了資料安全與一致性,目前 JabezPOS 不支援整批次刪除雲端資料。當您 覺得所建資料雜亂或錯誤,想要重建資料,建議您直接重新申請一個新帳號,再 重新匯入一次正確資料,會是最節省時間的方式!! (JabezPOS 不鎖信箱號,一個信箱號可以申請 n 個 JabezPOS 帳號,**請特別注 意,創業版用戶超過 90 天未登入,JabezPOS 會進行帳號刪除作業**)
- **4. 完成部門檔與餐點檔匯入後是否就可以開始收銀作業了?**
- A: 在餐飲先結版, 如果您不需要口味加料管理, 最少將**部門檔與餐點檔匯入後,** JabezPOS 就可以運作了,其他項目一些有預設值,即可足夠系統運作。如您有 特別需要,待進入到**進階操作使用時**,再參照相關說明調整,以滿足您的營業需 求。
- **5. JabezPOS 為何有不同版本及各種支援 APP?**
- A: JabezPOS 為宣揚電腦逾 25 年 POS 服務經驗,整合推出國內第一的雲端 POS 全球服務系統,為了符合各業種需求,開發了多種支援 APP 應用程式,並將各 業歸納成四種版本的 JabezPOS (參見 page2 行業別說明圖), 只要遵照使用手 冊的快速導引,您很快會發現 **JabezPOS** 的強大效益!

# **想找 JabezPOS 幫忙嗎?**

**email:[support@bethel.com.tw](mailto:support@bethel.com.tw)**

**加入 JabezPOS 雲端生意 line@生活圈** 客戶服務中心

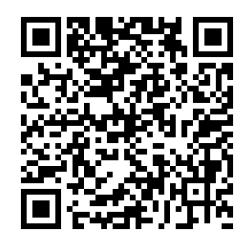